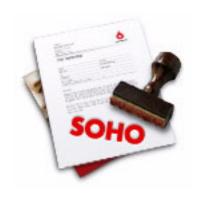

# SOHO PRINT ESSENTIALS™ USER'S GUIDE

CHRONOS LLC

DECEMBER 12, 2005

| Chapter 1: Welcome to SOHO Print Essentials              |    |
|----------------------------------------------------------|----|
| Features at a Glance                                     | 4  |
| System Requirements                                      |    |
| Installing SOHO Print Essentials                         |    |
| Learning to Use SOHO Print Essentials                    |    |
| The SOHO Print Essentials Window                         | 6  |
| Chapter 2: Creating and Printing Business Documents      |    |
| Step 1: Select a Project Type                            | 10 |
| Step 2: Edit The Design                                  |    |
| Step 3: Preview Design                                   | 12 |
| Step 4: Print                                            | 12 |
| Chapter 3: Working With Business Documents               |    |
| Creating Business Documents                              | 14 |
| Rulers                                                   |    |
| GridGrid                                                 |    |
| Zoom                                                     |    |
| Saving Your Work                                         | 17 |
| Recovered Files                                          | 17 |
| Chapter 4: Working With Text, Shapes, Graphics, & iPhoto |    |
| Working With Text                                        |    |
| Changing Basic Text Attributes                           |    |
| Гext Rulers                                              |    |
| Геxt Tabs                                                |    |
| Advanced Typography Options                              |    |
| Гext Case                                                |    |
| Геxt Style Grabber                                       |    |
| Working With Shapes and Graphics                         |    |
| Working With iPhoto                                      |    |
| Resize, Move and Layer Text, Shapes or Graphics          |    |
| Flip Shapes & Graphics                                   |    |
| Alignment                                                |    |
| Scrapbook                                                | 28 |
| Chapter 5: Changing Object Properties                    |    |
| Size, Location and Angle Properties                      |    |
| Shape Properties                                         |    |
| Graphic Properties                                       |    |
| Text Properties                                          |    |
| Advanced Special Effects Properties                      | 35 |
| Chapter 6: Working With Fields                           |    |
| Field Basics                                             |    |
| Advanced Fields Options                                  |    |
| Me & Others Fields                                       |    |
| Misc Fields                                              |    |
| Barcode Fields                                           |    |
| Counter or Automatic Numbering Fields                    |    |
| Data Syphon Via Tah Delimited Import Fields              | 57 |

| Miscellaneous Fields                         | 59 |
|----------------------------------------------|----|
| Blank Line Removal                           | 60 |
| One-Click Formatting                         | 60 |
| Chapter 7: Fluid Preview                     |    |
| Active Positioning & Quantities              | 63 |
| On-The-Fly Mac OS X Address Book Integration | 63 |
| Live Editing                                 | 64 |
| Dynamic POSTNET Barcodes                     | 64 |
| Chapter 8: Printing                          |    |
| Printing Business Documents                  | 66 |
| Printer Calibration                          | 67 |
| Envelope Printing                            | 68 |
| Printer Tools                                | 70 |

# **Chapter 1**

### Welcome to SOHO Print Essentials

SOHO Print Essentials is the fastest way to produce professional-looking documents. Use it to design and print labels, envelopes, letters, fax cover sheets, address books, etc. It's next generation design is both easy and enjoyable to use. It integrates seamlessly with the Mac OS X Address Book so your contacts are always at your fingertips. As a member of the integrated SOHO series of products by Chronos, it also integrates directly with SOHO Contacts, the most powerful way to manage and share contacts on Mac OS X.

### **Features at a Glance**

The following is a list of some of the major features of SOHO Print Essentials. For a complete list of features visit http://www.chronosnet.com.

#### ■ Ready-Made Designs

- Numerous photographs & clip art graphics
- Professional ready-made designs for labels, envelopes, letterhead, fax covers, invoices, and contact lists

#### **■** Compatibility

- Compatible with virtually all label and envelope stocks from Avery, APLI, Herma and more
- Supports POSTNET, PLANET, U.K. Royal Mail, Japan Post, UPC-A, UPC-E, EAN13, EAN8, Industrial 2 of 5, Interleaved 2 of 5, Modified Plessey, Code 39, Code 39 Extended, Code 128, and Codabar barcodes
- Print to the edge (full bleed) support
- Supports address labels, contact lists, envelopes, fax covers, invoices, letterhead, file folder labels, multiuse labels, disk labels, audio labels, video labels, name badges, and more
- 1,500+ supported label and envelope stocks
- U.S. Letter & European label and envelope stocks
- Order labels, envelopes, and letterhead from commercial online printer (additional fees apply)

#### ■ Integration & Management

- Integrates with SOHO Contacts and the Mac OS X Address Book for seamless mail merge functionality
- Photos from iPhoto albums displayed in Graphics drawer for direct access
- Built-in Scrapbook stores favorite graphics, shapes, text for quick reuse
- Data Syphon sucks data from tab delimited text files for compatibility with Microsoft Excel, FileMaker, and other PIM software
- Fluid Preview allows live editing of text on preview pages; dynamic POSTNET barcode generation; convenient contact selection; and precise label positioning.

#### ■ Powerful Design Tools

- 30+ shapes with individual shape controls
- Rulers with grid lines & snap-to-grid
- Supports inches, centimeters, picas
- Real-time alignment guides
- Arrange and align objects
- Rotate any object
- Zoom to any size
- Make objects same width, height, or symmetrical
- Flip shapes and graphics horizontally or vertically
- Import logos, photos and clip art in popular formats
- Search graphics by category or keyword
- Simple and unique printer calibration for perfect label stock alignment
- Prints professional-quality registrations marks and bleed area

#### ■ Flexible Formatting Tools

- 8 automatic text fitting options
- Perfect Balance guarantees perfect label placement regardless of contact data size
- Pre-formatted return address and delivery address blocks
- One-Click Formatting for switching return and delivery address formats on-the-fly
- Use over 350 smart-fields to automatically place information from the Mac OS X Address Book directly
  on your labels, envelopes, or letterhead. Smart-fields take care of the details like name, address and
  phone number formatting so you don't have to. Plus, there are smart-fields for almost everything including logos, initials, one-line addresses and more.

#### ■ Special Effects

- Linear & circular gradients
- Image masks for shapes & clip art
- Clip an image to any shape
- Transparency
- Shadows with adjustment controls
- Image tinting

### **System Requirements**

- Apple Macintosh G3 or higher
- Mac OS X v10.2.8 or later
- 30MB of available disk space
- CD-ROM drive
- Inkjet or laser printer optional. Stunning results from all popular inkjet, laser and color laser printers

### **Installing SOHO Print Essentials**

- To install SOHO Print Essentials from a CD:
  - Insert SOHO Print Essentials Disc 1 into your computer's optical drive and double-click the installation icon.
- To install SOHO Print Essentials from a download open the SOHO Print Essentials disk image on your desktop and double-click the installation icon.

#### What Gets Installed?

The SOHO Print Essentials installer will install the following items on to your hard disk.

- SOHO Print Essentials. This is the main application. The SOHO Print Essentials application will be installed into a folder named "SOHO Series" which will be installed in your main Applications folder: /Applications/SOHO Series
- Chronos. This folder stores the clip art, ready-made designs and other related files. The Chronos folder will be installed into the "Application Support" folder of your home Library folder: -/Library/Application Support/Chronos/ (where "-" denotes your home folder).

#### **Uninstall SOHO Print Essentials**

SOHO Print Essentials and its related files can be uninstalled two different ways: manually or via the installer.

#### To uninstall SOHO Print Essentials via the uninstaller:

- 1. Double-click the installer.
- 2. Choose Uninstall from the "Easy Install" pop-up menu.
- 3. Follow the on-screen prompts.

#### To uninstall SOHO Print Essentials manually:

- 1. Delete the "SOHO Print Essentials" application from the "SOHO Series" folder. This is located in the "Applications" folder. If you are not using any other SOHO products from Chronos, delete the "SOHO Series" folder.
- 2. Delete the "Chronos" folder. This is located in the "Application Support" folder of your home Library folder. See warning below.
- 3. Delete the "com.chronos.SOHOPrintEssentials.plist" file. This file is located in the "Preferences" folder of your home Library folder.

Warning: If you have installed other Chronos software, do not delete the Chronos folder listed above. Only delete the "SOHO Print Essentials" folder inside of it. Otherwise, the other Chronos software may not function properly.

### **Learning to Use SOHO Print Essentials**

To learn how to use SOHO Print Essentials, consult these resources:

#### **User's Guide**

This guide describes the features and shows how to use SOHO Print Essentials.

#### **Onscreen Help**

Tool tips are available for many of the items in the SOHO Print Essentials window. To see the tool tips, let the pointer rest over an item for a couple of seconds.

#### **Ready-Made Designs**

SOHO Print Essentials ships with numerous ready-made designs for business documents. Examining how these ready-made designs were put together will help you design your own business document.

#### **Technical Support**

If you have technical questions concerning the SOHO Print Essentials software, please check the support page at http://www.chronosnet.com/Support/index.html.

#### **Web Resources**

Go to http://www.chronosnet.com to get the latest software and updates for SOHO Print Essentials.

### **The SOHO Print Essentials Window**

The SOHO Print Essentials window has two different modes: design mode and preview mode. Each of these modes present a unique set of tools to help you create or customize your design and then preview it.

#### **Design Mode**

The design mode is comprised of three sections: the design canvas, the toolbox and the parts drawer. Each of

Drag shapes, clip art and The design canvas is where you design fields from the parts your business document. drawer to the design canvas. 000 Untitled 1 3 . 10 Shapes Clip Art iPhoto Masks Get More Clip Art

these sections contribute to the successful design of professional looking business document.

Drag or double-click an All Categories Abstracts & Backgrounds Agriculture & Industry Food basket Lipstick 30% + Stack of Swimming poo 昌 B Width/height Symmetrical 品 10 Do 即思 Q ▼109 items The toolbox is where you access powerful tools to help you create professional signs.

#### **Design Canvas**

The design canvas is where you will design and edit a business document.

#### To switch to design mode:

Choose View > Design Mode or click Design at the top of the window to switch to design mode. Design mode is used to edit a business document. When you are in design mode, you can add text, graphics and other objects to your design. You can use the tools in the toolbox to change the attributes of objects on your design.

#### **Toolbox**

The toolbox is located at the bottom of the SOHO Print Essentials window. The toolbox is comprised of various tools which are grouped together by tabs. You can use these tools to add color, shadows, transparency and other attributes to objects on your design. For more information on using these tools see Chapter 4 Working With Text, Shapes, Graphics, & iPhoto on page 18 and see Chapter 5 Changing Object Properties on page 30.

#### **Parts Drawer**

The parts drawer is accessed by clicking the Graphics, Contact, or Scrapbook buttons at the top of the SOHO Print Essentials window while in design mode—the parts drawer hides when in preview mode. The parts drawer will open on the right or left side of the window depending on which side has enough room. One of three drawers can be accessed while in design mode: Graphic drawer, Contact drawer or Scrapbook drawer. Each of these drawers contain various objects that can be added to the design. Some of these objects include, shapes, graphics, pictures from iPhoto, etc. You can drag any of the objects in these drawers to the design canvas while in design mode to create your design. For more information on the parts drawer see Chapter 4 *Working With Text, Shapes, Graphics, & iPhoto* on page 18.

#### **Preview Mode**

The preview mode is comprised of two different sections: the preview canvas and the group and contact columns.

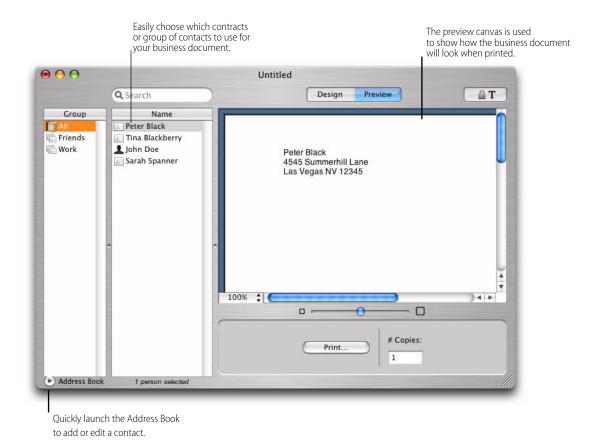

#### **Preview Canvas**

The preview canvas is used to view one or more pages of your business documents laid out on the page like they will be when printed. The preview mode in SOHO Print Essentials has a very powerful and fluid design in order to provide a more natural working environment. For example, you can modify the text on individual business documents while in preview mode. For more information on Fluid Preview see Chapter 7 *Fluid Preview* on page 63.

#### To switch to preview mode:

Choose View > Preview Mode or click Preview at the top of the window. As soon as you switch to preview
mode, any contact fields in your design will be populated with contact information from the Address Book
application based on the selected contact(s).

If you are printing labels, you will be able to specify which label to start on and choose the number of copies of each label. If you're printing envelopes, you will be able to specify the number of envelopes to print and specify how envelopes are fed into the printer. If you're printing any other type of business document, you will be able to specify the number of copies to print.

#### **Group and Contact Columns**

The group and contact columns section is used to let you choose which contact(s) or group to use to populate the business document design. These columns contain the same information as the Address Book application. If you need to add or edit a contact you can quickly launch the Address Book application from within SOHO Print Essentials via the Address Book button below these columns.

#### **Advanced Options Inspector**

The most commonly used tools in SOHO Print Essentials are conveniently located within the SOHO Print Essentials window. In particular, they can be found in the toolbox and parts drawer. Some of the more advanced tools and features are located in a separate Advanced Options Inspector that can be displayed and hidden as desired.

#### To show the Advanced Options Inspector:

1. Choose View > Advanced Options.

The controls in the Advanced Options Inspector will be discussed in their relevant chapters.

# **Chapter 2**

# **Creating and Printing Business Documents**

This chapter outlines the basic tasks and steps you might go through to create and print out professional-quality business documents. When you create a business document design in SOHO Print Essentials, you create a document. The entire design, including any text, graphics and shapes, is saved within this document and can be easily moved from one computer to another.

### **Step 1: Select a Project Type**

To start a new project, launch SOHO Print Essentials. SOHO Print Essentials comes with a collection of ready-made designs. You can use a ready-made design as-is or customize it to get just the look you want. Alternatively, you can start with a blank design.

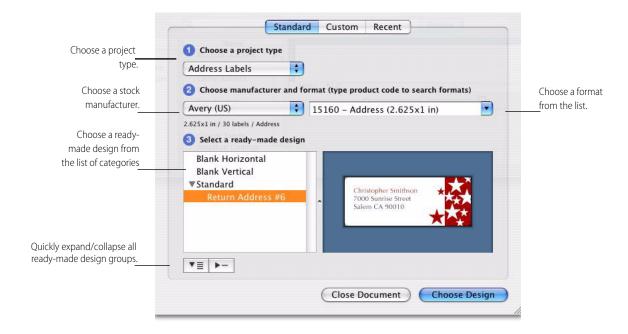

#### To select a ready-made design for your business document:

- 1. Select a project type from the pop-up menu. The projects listed in the pop-up menu are conveniently grouped into several sections.
  - Matched Sets. Select Matched Sets to see a list of coordinating ready-made designs.
  - Address Labels, Contact Lists, Envelopes, Fax Covers, Invoices, and Letterhead. Select a project type
    in this section to filter the ready-made designs accordingly.
  - Audio Tape Labels...Zip Disk Labels. Select a project type in this section to filter the ready-made designs accordingly.
  - All Avery and All DYMO. Select a project type in this section to conveniently see all the ready-made designs for a particular manufacturer.
- 2. Select a manufacturer from the pop-up menu. This option may be grayed out depending on your selection in the previous step.

- Select a format from the pop-up menu or simply start typing the stock part number and SOHO Print Essentials will auto-complete it for you.
- 4. Select a ready-made design from the list of designs which has been organized into categories. Choose Blank Horizontal or Blank Vertical if you would like to design completely from scratch.
- 5. Click Choose Design to select the ready-made design.

### **Step 2: Edit The Design**

After you select a ready-made design, it will appear on the design canvas. If you like the way everything looks at this point you can skip to the next step. Otherwise, you can edit the design by customizing it with text, shapes and graphics.

#### To add text to the design:

- 1. Click Design to switch to design mode.
- 2. Double-click in an existing text box and type your text.
- 3. Click the text box button to create a new text box.

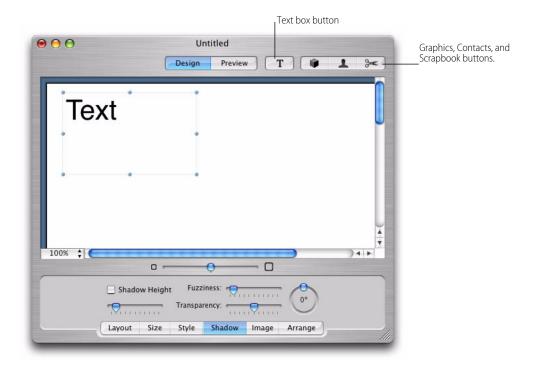

#### To add shapes and graphics:

- 1. Click the Graphics drawer button to open the parts drawer.
- 2. Click either Shapes or Clip Art.
- 3. Drag a shape or graphic object to your design.

For more details on working with text, shapes and graphics see Chapter 4 Working With Text, Shapes, Graphics, & iPhoto on page 18.

### **Step 3: Preview Design**

When you're finished editing your design, you'll probably want to preview how it will look when printed. If the design contains contact fields, the preview will fill in the contact fields with actual contact information from the Mac OS X Address Book.

#### To preview your design:

1. Click Preview at the top of the SOHO Print Essentials window (or choose View > Preview Mode).

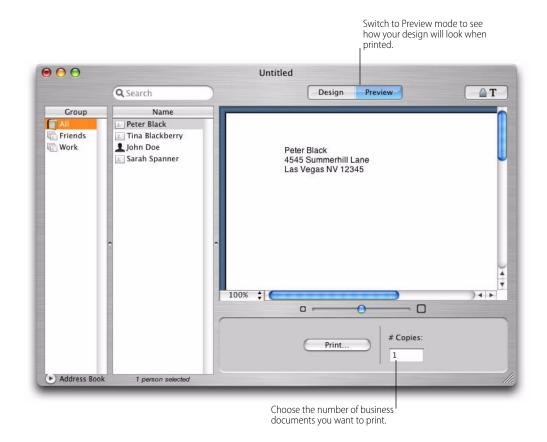

### **Step 4: Print**

The final steps are to specify the number of business documents to print, select which contact(s) to use, and then setup your printer.

#### To specify the number of business documents to print:

Type a number into the "# Copies" box while in preview mode. If your design contains contact fields, the value specified here refers to the number of copies of the design to print for each contact.

#### To select which contact(s) to use for the design:

Designs that have contact fields on them will require that you first select the contacts you wish to produce your design for. If your design does not have contact fields skip this step.

Select the contact(s) from the Contact column. Hold down the shift key to select multiple contiguous contacts. Hold down the command key to select multiple contacts in a non-contiguous fashion. A business document will be created for each selected contact

#### To setup the printer:

- 1. Choose File > Page Setup.
- 2. Verify that each of the settings are correct for your printer.

#### To print the business documents:

- 1. Choose File > Print.
- 2. Verify each of the settings are correct for your printer. Settings will vary from printer to printer so it's important that you're familiar with your printer's settings.
- 3. Click Print.

You can also have your business documents printed at a commercial printer. For more information on using a commercial printer see *Printing* in Chapter *Printing* on page 66.

# **Chapter 3**

# Working With Business Documents

SOHO Print Essentials comes with a powerful set of tools for working with business documents. This chapter goes over the basic tools for working with these projects.

### **Creating Business Documents**

When you create a business document, the entire design, including any graphics and shapes, is saved in a single file that can be easily moved from one computer to another.

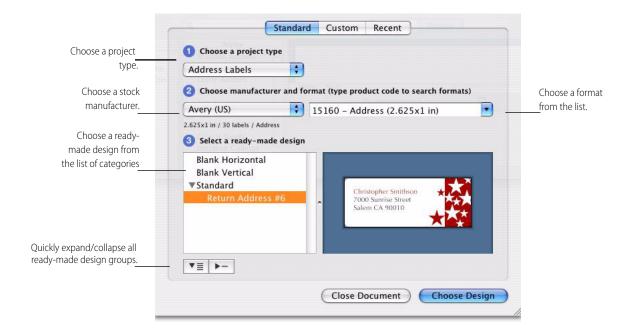

#### To create a business document using a ready-made design:

- 1. Choose File > New.
- 2. Select a project from the project type pop-up menu.
- 3. Select a manufacturer from the pop-up menu.
- 4. Select a format from the pop-up menu or simply start typing the stock part number and SOHO Print Essentials will auto-complete it for you.
- Select a ready-made design from the list of designs which has been organized into categories. Choose Blank Horizontal or Blank Vertical if you would like to design your business document completely from scratch.
- 6. Click Choose Design to select the ready-made design.

#### To create a custom business document format:

- 1. Choose File > New.
- 2. Click the Custom tab located at the top of the sheet.

- 3. Fill in the appropriate information for the dimension settings. For more information on dimension settings see *Design Template* on page 15.
- 4. Click Choose Design to select the custom design.

#### **Design Template**

After you start working on your project, you can change the design template at anytime.

#### To change the design template:

- 1. Click the Layout tab in the toolbox. The current template is displayed next to the Change Template button.
- 2. Click Change Template to change the design template.

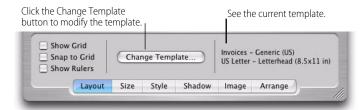

- 3. Click the Template pop-up menu to change the template, or click the Custom tab to specify your own template.
- 4. If Custom was chosen in the previous step, Fill in the appropriate information for the layout settings. For a description of the various layout settings see TABLE 1. "Layout Settings".
- 5. Click Choose Format to use the new template.

**TABLE 1. Layout Settings** 

| Setting Name     | Definition                                                                                                    |
|------------------|----------------------------------------------------------------------------------------------------|
| Layout Name      | This pop-up menu allows you to choose or create a name for the custom layout.                                                                                         |
| Document Type    | This pop-up menu allows you to choose the document type for your layout.                                                                                              |
| Paper Size       | This pop-up menu allows you to choose from common paper sizes.                                                                                                    |
| Page orientation | This is the orientation of the sheets that comprise the sign.                                                                                                    |
| Width            | This is the width of the design measured from left edge to the right edge.                                                                                            |
| Height           | This is the height of the design measured from top edge to the bottom edge.                                                                                           |
| Rows             | This is the number of rows of the design on the page.                                                                                                    |
| Columns          | This is the number of columns of the design on the page.                                                                                                    |
| Тор              | This is the top margin measurement. The top margin is a measurement of the space from the top of the page to the top edge of the design in the first row.             |
| Left             | This is the left margin measurement. The left margin is a measurement of the space from the left side of the page to the left edge of the design in the first column. |

**TABLE 1. Layout Settings** 

| Setting Name  | Definition                                                                                                    |
|---------------|----------------------------------------------------------------------------------------------------|
| Horizontal    | This is the measurement of blank space between the right edge of the design in the first column and the left edge of the design in the second column.                                                     |
| Vertical      | This is the measurement of blank space between the bottom edge of the design in the first row and the top edge of the design in the second row.                                                           |
| Corner radius | This is the measurement of the corner radius. This measurement will usually be provided by the stock manufacturer. The corner radius measurement is only used for horizontal and vertical rounded labels. |

### **Rulers**

As you move your text, shapes, or graphics around on the design canvas, you can turn on rulers to help you precisely place objects. As you drag objects around on the design canvas, guidelines will appear in the ruler to show you exactly where the object will be placed.

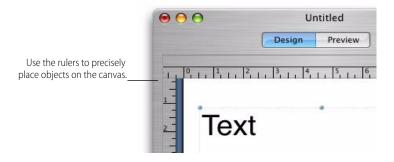

#### To turn on rulers:

1. Select the Show Rulers checkbox in the Layout toolbox.

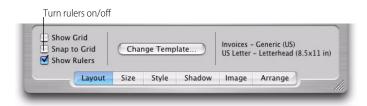

#### To change the units of measurement in the rulers:

- 1. Choose SOHO Print Essentials > Preferences.
- 2. Click the General tab.
- 3. Click the Units pop-up menu and select a unit of measurement.

### **Grid**

As you drag text, shapes, or graphics around on the design canvas, you can enable the grid to help you align and place objects. The grid shows you exactly where the object will be placed on the design canvas. You can enable snap to grid to automatically align objects on the grid when you drag and drop them.

#### To enable the grid and snap to grid:

- Select the Show Grid checkbox.
- 2. Select the Snap to Grid checkbox.

#### Zoom

When working with your design, you may want to zoom in or out to get a better view. SOHO Print Essentials provides two mechanisms for zooming in and out on the design canvas.

- The zoom slide tool located at the bottom of the design canvas.
- The zoom pop-up menu located in the bottom left corner of the design canvas.

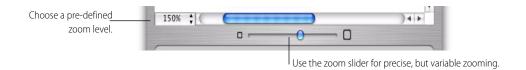

### **Saving Your Work**

When saving your design all related objects such as text, shapes and graphics are saved in a single file. This makes it convenient for backups and transferring files to other computers.

#### To save a design:

- Choose File > Save.
- 2. Name your design and choose the location where you want it saved.
- 3. Click Save.

### **Recovered Files**

SOHO Print Essentials periodically makes a backup of your design in case the computer crashes or a power outage occurs. If such an event occurs, it will automatically open any temporary backups it can find and mark them as recovered files the next time you launch the software. You can then save them to your hard drive by choosing File > Save As.

#### To specify how often a backup is created:

- 1. Choose SOHO Print Essentials > Preferences.
- Click the General tab.
- 3. Choose an option from the Save AutoRecover File popup menu.

When SOHO Print Essentials creates the backup of your design, it saves it in the following directory (where "-" is your home directory): -Library/Caches/com.chronos.SOHOPrintEssentials/Temporary Files/

# **Chapter 4**

# Working With Text, Shapes, Graphics, & iPhoto

In the design canvas you can easily manipulate text, shapes, graphics, photos in iPhoto, and masks all in the same work space. Placing and editing text in SOHO Print Essentials is as easy as working in any text editor. Manipulating graphics and shapes is just as simple. This chapter describes in detail how to add different objects to your design.

### **Working With Text**

SOHO Print Essentials provides powerful yet simple tools for working with text. All text will reside in what is called a text box. You can have multiple text boxes on a single design. The text box button will allow you to add text boxes to your design.

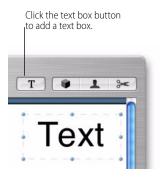

#### To create a text box and add text:

- 1. Click the text box button (or choose Edit > Place Text Box). A new text box will be created in the center of the design canvas.
- 2. Double-click inside the text box to begin editing.
- 3. Enter your text. The text box will grow dynamically as you type your text.
- 4. Click outside the text box when you're finished typing to deselect the text box.

To learn how to resize and move objects such as text boxes, see *Resize*, *Move and Layer Text*, *Shapes or Graphics* on page 26.

#### To edit text in a text box:

- 1. Double-click in the text you wish to edit.
- 2. Edit the text.
- 3. Click outside of the text box when you are finished editing the text.

### **Changing Basic Text Attributes**

Once you have added text to your design, you may want to adjust its look including the font, color, etc. You make most text changes using the standard Mac OS X font selection window, the standard Mac OS X color selection window and the toolbox. You can also create stunning visual effects with text by changing its color, shadow, background graphic and orientation on the screen. To learn more about these other effects, see Chapter 5

#### Changing Object Properties on page 30

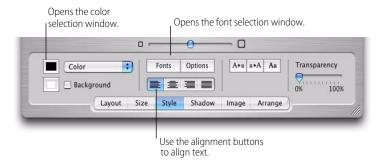

#### To change the font and font size:

- 1. Choose Format > Font > Show Fonts or click Fonts in the toolbox. The fonts selection window will open.
- Select the text you want to change.
- 3. Select a font and size in the font selection window.

#### To change text color:

- Choose Format > Font > Show Colors or click the color well in the toolbox. The color selection window will open.
- 2. Select the text you want to change.
- Select a color in the color selection window.

#### To adjust text alignment:

- 1. Select the text you want to change.
- Click the Style tab in the toolbox.
- 3. Click the alignment button you wish to apply to the selected text. Choose from left, center, right, or justified alignments.

### **Text Rulers**

The rulers contain several special controls related to text attributes including controls for text alignment, line spacing, etc. These controls automatically appear in the ruler when you edit text.

#### To show or hide the rulers:

Choose Format > Text > Show Ruler.

#### To adjust the line spacing of text:

- 1. Select the text you want to change.
- 2. Click the Spacing button in the ruler.
- 3. Select a spacing option.

#### To adjust text alignment:

- 1. Select the text you want to change.
- 2. Click the alignment buttons in the ruler you wish to apply to the selected text. Choose from left, center, right, or justified alignments.

#### To adjust the kerning (spacing between letters):

- 1. Select the text you want to change.
- 2. Choose Format > Font > Kern
- 3. Select Tighten if you want the characters closer together, or select Loosen if you want the characters farther apart.

#### **Text Tabs**

All text boxes have default tab stops already set. You can see the tab stops on the horizontal ruler when you choose Format > Text > Show Ruler and select text in a text box.

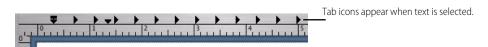

By changing tab stops, you can indent text and create lists that line up correctly.

#### To change a tab stop:

- 1. Select the text you want to adjust.
- 2. On the horizontal ruler, drag the tab stop to change its location.

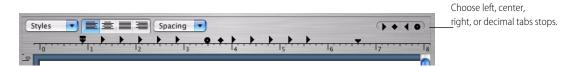

#### To add a tab stop:

- 1. Select the text you want to adjust.
- 2. Drag the type of tab stop (left, center, etc.) you want onto the horizontal ruler.

#### To remove a tab stop:

- 1. Select the text you want to adjust.
- 2. Drag the tab stop off the horizontal ruler and release.

### **Advanced Typography Options**

SOHO Print Essentials contains some powerful typography options to make the text on designs look great and provide for special effects. These advanced typography options are all centrally located on the Typography tab of the Advanced Options Inspector.

#### To open the Typography options in the Advanced Options Inspector:

- 1. Select the text or a text box.
- 2. Choose View > Advanced Options and skip to step 4 or select the Style tab in the toolbox.
- 3. Click the Options button to open the Advanced Options Inspector. There are several tabs at the top of the inspector window including the Typography tab.

4. Select the Typography tab at the top of the inspector window.

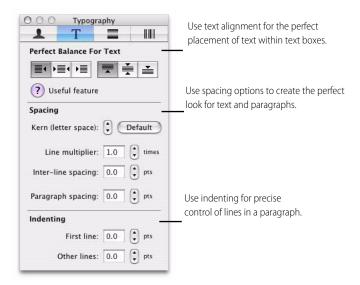

#### **Perfect Balance For Text**

Use the Perfect Balance For Text option to have SOHO Print Essentials automatically balance text within its bounding text box. This powerful option is especially useful for text boxes that contain fields since its impossible to predict in advance how much or how little text will be in a text box after the fields are filled in. For example, you can create a text box with right justified text, and tell SOHO Print Essentials to center the final right justified text in the text box once all the fields are filled in.

Perfect Balance For Text lets you choose how the final text will be positioned horizontally and vertically. Bear in mind that Perfect Balance For Text acts independently from left, center, right, and justified text alignment. In other words, you can use both simultaneously. Consider, for example, a text box that contains fields for a contact from the Mac OS X Address Book. Some contacts have long names and addresses while others have short. Use Perfect Balance For Text to make the final text box content look good on your design no matter the length of the contact data.

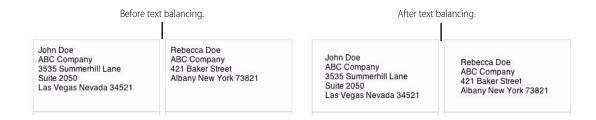

#### To balance the final content in a text box:

- Select the text box.
- Click a horizontal and/or vertical balancing button on the Typography page of the Advanced Options Inspector.

#### **Kerning (Spacing Between Letters)**

You can increase or decrease the space between each letter in your text. For example, you can increase the letter spacing of the word "Chronos" to look like "C h r o n o s".

#### To change the amount of spacing between letters:

- 1. Select the text you wish to kern.
- 2. Click the Kern buttons on the Typography page of the Advanced Options Inspector to increase or decrease the spacing.
- 3. Click the Default button to return to the default kerning value.

#### **Line Height**

Line height is the distance from the top of a line to the top of the line below it. Use the line height multiplier to change line height by multiplying the current line height by the specified amount. For example, choose a line height multiplier of 2.0 for double spaced text. Use 1.0 to restore the text to its default line height.

#### To change the line height of text:

- 1. Select the text you wish to change the line height of.
- 2. Specify a line height multiplier using the Line Multiplier control on the Typography page of the Advanced Options Inspector.

#### **Inter-line Spacing (Leading)**

Inter-line spacing or leading is the distance from the bottom of a line to the top of the line below it.

#### To change the inter-line spacing of text:

- 1. Select the text you wish to change the inter-line spacing of.
- 2. Specify the inter-line spacing value in points using the Inter-line Spacing control on the Typography page of the Advanced Options Inspector.

#### **Paragraph Spacing**

Paragraph spacing is the distance from the bottom of a paragraph to the top of the first line in the paragraph below it.

#### To change the paragraph spacing of text:

- 1. Select the text you wish to change the paragraph spacing of.
- Specify the paragraph spacing value in points using the Paragraph Spacing control on the Typography page of the Advanced Options Inspector.

#### First Line Indenting

The left indent of the first line in a paragraph can automatically be indented without setting a tab stop.

#### To set first line indenting:

- 1. Select the text for which you wish to have the first line indented.
- 2. Specify the indent value in points using the First Line control on the Typography page of the Advanced Options Inspector.

#### **Other Lines Indenting**

Not only can you left indent the first line of a paragraph, but you can independently left indent subsequent lines as well.

#### To set indenting for line other than the first line:

- 1. Select the text for which you wish to have lines other than the first indented.
- 2. Specify the indent value in points using the Other Lines control on the Typography page of the Advanced Options Inspector.

#### **Text Case**

When working with text you may want to change the text so it appear in all uppercase, all lowercase, or lowercase with just the first letter of each word capitalized.

#### To format text as all uppercase, all lowercase, or lowercase with the first letter of each word capitalized:

- 1. Select the text you wish to change the case of.
- Click the Style tab in the toolbox.
- 3. Click the Upper Case, Lower Case, or Capitalize buttons in the toolbox to set the case.

### **Text Style Grabber**

The attributes assigned to a selection of text such as font, font size and color are collectively called the "style" of the text. It's often useful to apply the style from one text selection to another without having to individually set each text attribute manually.

#### To copy the text style from one selection of text to another:

- 1. Select the text you want to copy the style from.
- 2. Choose Format > Font > Copy Style.
- 3. Select the text you want to apply or paste the style to.
- 4. Choose Format > Font > Paste Style.

### **Working With Shapes and Graphics**

You can add many types of shapes and graphics to your design including those created in other applications and simple objects that you can draw directly on the design canvas. SOHO Print Essentials comes with clip art graphics and many standard shapes. SOHO Print Essentials accepts popular graphic file formats including PICT, GIF, JPEG, TIFF, PDF, BMP and EPS (this format only work with Mac OS 10.3 and above).

#### To access graphics and shapes:

Click the Graphics drawer button at the top of the SOHO Print Essentials window.

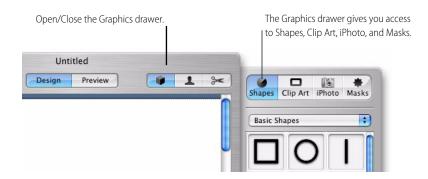

The Graphics drawer gives you access to the shapes, graphics, iPhoto photos and masks that ship with SOHO Print Essentials. You can also add your own graphics and shapes to SOHO Print Essentials by adding them to the built-in scrapbook. For more information on the scrapbook see *Scrapbook* on page 28.

#### Shapes

SOHO Print Essentials ships with a variety of shapes you can use on your design.

#### To add a shape:

- 1. Click Shapes to access the shapes that can be added to your design.
- 2. Drag a shape to your design.
- 3. Drag the selection handles to resize the shape.

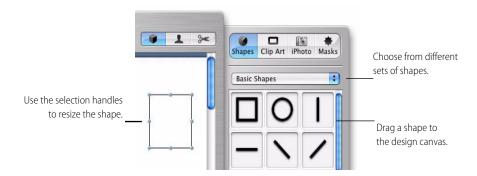

Once a shape is on the design canvas, you can change its stroke color and fill color. To learn more about changing an shape's colors and other properties see Chapter 5 *Changing Object Properties* on page 30.

If you customize a shape that you think you might want to reuse, you can save it along with the other shapes for convenient reuse.

#### To save a shape:

- 1. Click Shapes to access the shapes that can be added to your design.
- 2. Drag your custom shape from the design canvas to an empty well in the drawer where the other shapes are located

#### **Graphics**

SOHO Print Essentials comes with clip art graphics you can use on your design. You can search the clip art library by keywords and filter by categories to find just the right graphic. You can also use your own graphics on

your design.

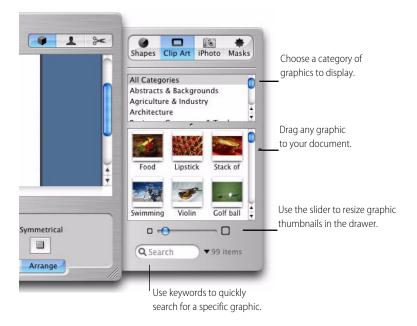

#### To search for a graphic in the Graphics drawer:

1. Enter one or more keywords into the search field.

Every graphic has several keywords assigned to it. Control-click or right-click on a graphic to get a list of keywords assigned to it and to get additional information about the graphic. This will help you to know what keywords to use when searching for graphics.

#### To add a graphic to a design:

- 1. Open the Graphics drawer.
- 2. Click Clip Art to access the clip art that ships with SOHO Print Essentials.
- Drag a graphic from the drawer to the design canvas.

#### To add a graphic from the Finder to a design:

1. Locate the file you want to add in the Finder and drag it to where you want it to appear on the design canvas.

You can adjust the shadow, transparency and other attributes of graphic objects. To learn more about changing the attributes of a graphic see Chapter 5 *Changing Object Properties* on page 30.

### **Working With iPhoto**

SOHO Print Essentials integrates directly with iPhoto so you can use any photo in any album and place it onto your design. You can access your iPhoto albums and photos directly from the Graphics drawer.

#### To access iPhoto albums and photos:

- 1. Open the Graphics drawer.
- 2. Click iPhoto to access your iPhoto albums and pictures.

#### To add pictures from iPhoto to a design:

1. Locate the picture you want to add from the Graphics drawer and drag it to the designcanvas.

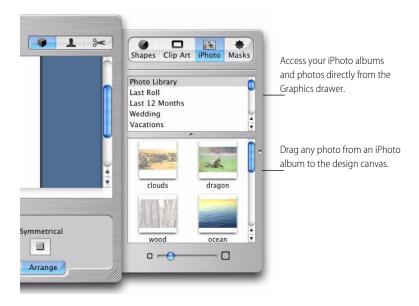

### Resize, Move and Layer Text, Shapes or Graphics

Once text, shapes or graphics are on the design canvas, they behave very much the same. They can be resized, moved and layered.

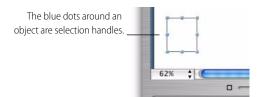

#### To resize an object:

- 1. Select the object to make the selection handles appear.
- 2. Move the pointer to a selection handle and click and hold it.
- 3. Drag the selection handle to expand or shrink the object in the direction of your drag.

#### To move an object:

- 1. Select the object to make the selection handles appear.
- 2. Place the pointer somewhere towards the center of the object and drag the object to a new location. Avoid dragging the object by the selection handles because you may inadvertently resize the object.

As you move your text, shapes and graphics around on the design canvas, you will notice alignment guides appearing and disappearing. These alignment guides will appear as blue dotted lines These guides are built into the design canvas to help you center and align objects on the design. They appear whenever the center or edge of an object aligns with the center or edge of another object. These alignment guides can be disabled in the Preferences dialog.

#### To arrange an object in front or in back of another object:

- Select the object you would like to arrange.
- 2. Choose Format > Arrange > Bring Forward or Send Backward (or click the Bring Forward or Send Backward buttons in the Arrange controls in the toolbox).
- 3. Repeat step 2 to continue arranging the object to the front or back until it occupies the layer where you want it to appear.
- 4. If you want to arrange an object to the very top or bottom of the stack, choose Format > Arrange > Bring to Front or Send to Back. Alternatively, click the Bring to Front or Send to Back buttons in the Arrange tab in the toolbox).

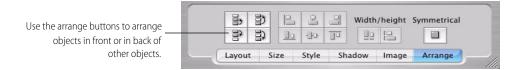

### Flip Shapes & Graphics

Shapes and graphics can be flipped horizontally and vertically. This is useful, for example, if you want a personal in a photograph to face left instead of right.

#### To flip a shape or graphic:

- 1. Select the shape or graphic you wish to flip.
- Move the pointer to a selection handle and click and hold it.
- 3. Drag the selection handle to past its opposite horizontal or vertical edge. The shape or graphic will flip accordingly.

### Alignment

Once you have multiple objects on your design, you may need to align objects so they look good together. You may also want to make the objects the same width and height or even symmetrical.

#### To align objects:

- 1. Select the first object you would like other objects to be aligned with.
- Hold down the Shift key to select additional objects.
- 3. Choose Format > Align > Left Edges, Right Edges, Top Edges, Bottom Edges, Horizontal Centers, or Ver-

tical Centers. You may also click the appropriate alignment buttons on the Arrange tab in the toolbox).

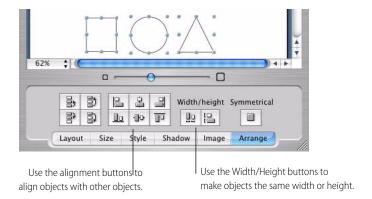

#### To make objects the same width and height:

- 1. Select the object whose width/height you would like to apply to other objects.
- 2. Hold down the Shift key to select additional objects.
- 3. Choose Format > Size > Make Same Width or Make Same Height. You may also click the Width or Height buttons on the Arrange tab in the toolbox).

#### To make an objects symmetrical:

To make an object symmetrical means that the object will be restored to its natural width to height ratio. An oval shape, for example, will be restored to its natural ratio of 1:1 which is a circle. A stretched photograph will be restored to its original ratio of 4:3 or whatever the original or natural ratio was so it no longer appears stretched.

- 1. Select the object(s) you would like to make symmetrical.
- 2. Choose Format > Size > Make Symmetrical. You may also click the Symmetrical button on the Arrange tab in the toolbox).

### Scrapbook

SOHO Print Essentials allows you to store objects along with their attributes in the Scrapbook drawer so you can conveniently reuse them on other designs. Suppose, for example, you have a text box laid out exactly how you want it or a graphic with the right amount of shadow that you think you'll need to use again. You can store these objects for later use in the scrapbook.

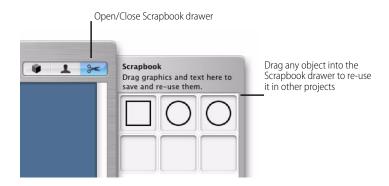

#### To store an object in the scrapbook:

- 1. Open the Scrapbook drawer.
- 2. Drag the object you wish to store from the design canvas to an empty well in the Scrapbook drawer.

The object will be accessible every time you use SOHO Print Essentials. Objects that you put in the Scrapbook drawer are saved in the following file on your hard disk (where "~" is your home directory): ~/Library/Chronos/SOHO Print Essentials/Shapes/Scrapbook.soho

# **Chapter 5**

# **Changing Object Properties**

This chapter describes some of the more advanced features for customizing graphics and other objects on your design. These include transparency, shadow, color, line style and masks. This chapter will also discuss some amazing effects you can apply to objects including filling objects with color, assigning color gradients, adding transparency and even filling objects with an image.

### Size, Location and Angle Properties

When you're working with objects, SOHO Print Essentials has precision tools to help you change the object's size, angle and location on the design canvas.

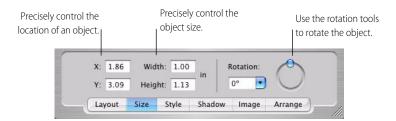

#### To place an object at a precise location on the design canvas:

- 1. Select the object you wish to place at a precise location on the design canvas.
- Click the Size tab in the toolbox.
- 3. Enter the X coordinate.
- 4. Enter the Y coordinate.

The coordinates you enter are based on the unit of measurement specified in the Preferences. The origin of the coordinate system on the design canvas is the top left corner. For example, if you place a square in the top left corner of the design canvas, the X, Y coordinates will be (0,0).

#### To change the size of an object:

- 1. Select the object you wish to resize.
- Click the Size tab in the toolbox.
- 3. Enter the width and height.

The measurements you enter are based on the unit of measurement specified in the Preferences.

#### To rotate the angle of an object:

Shapes, graphics, and text can all be rotated at any angle.

- 1. Select the object you wish to rotate.
- Click the Size tab in the toolbox.
- 3. Use the angle wheel to rotate the object or use the Rotation field to either select a common angle or enter an angle.

### **Shape Properties**

SOHO Print Essentials ships with a wide variety of shapes that can be customized in many way including fill color, gradient fills, stroke color, stroke style and custom shape properties.

#### **Fill Color**

The interior of a shape can be filled with any color.

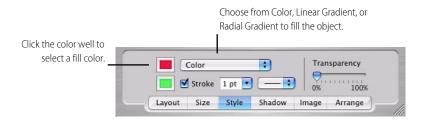

#### To set the fill color of a shape:

- 1. Select the shape whose color you wish to change.
- 2. Click the Styles tab in the toolbox.
- 3. Choose Color from the color pop-up menu.
- 4. Select the fill color well to open the color selection window.
- 5. Select a color in the color selection window.

#### **Gradients**

The interior of a shape can also be filled with a gradient which is a blend between two colors.

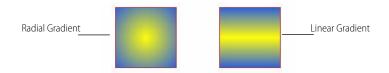

SOHO Print Essentials supports both linear and radial gradients and you can also adjust the angle, size and location of the gradient.

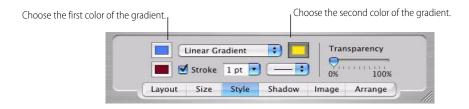

#### To set the linear or radial fill gradient of a shape:

- 1. Select the shape whose gradient you want to change.
- 2. Click the Styles tab in the toolbox.
- 3. Choose either Linear or Radial Gradient from the color pop-up menu.
- 4. Select the left color well to open the color selection window for the first color and select a color.

5. Select the right color well to open the color selection window for the second color and select a color.

#### To change the angle, location, size and to swap colors of the gradient fill for a shape:

- 1. Select the shape whose gradient you wish to customize.
- 2. Click the Styles tab in the toolbox.
- 3. Choose Gradient Options from the color pop-up menu. The Advanced Gradient Options Inspector will appear.

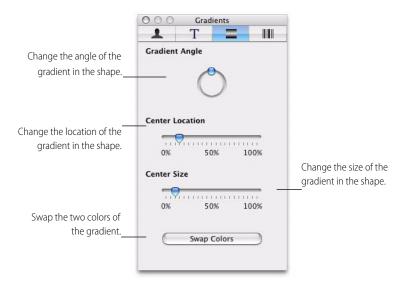

- 4. Adjust the angle of the gradient using the angle wheel.
- 5. Adjust the location of the gradient within the shape using the Center Location slider.
- 6. Adjust the size of the gradient using the Center Size slider.
- 7. Click the Swap Colors button to swap the two colors of the gradient.

#### **Stroke Color and Style**

For shape objects, you can choose a style and color for the line that delineates the object (otherwise known as the stroke). Or you can choose to have no stroke around the object.

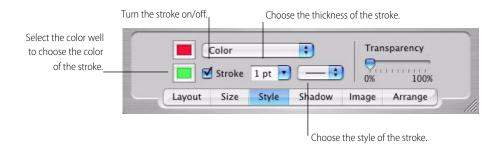

#### To set the stroke color and style for a shape:

- 1. Select the shape whose stroke you want to customize.
- 2. Select the Styles tab in the toolbox.

- 3. Select the Stroke checkbox.
- 4. Click the stroke color well and choose a color.
- 5. Choose the stroke thickness from the thickness pop-up menu.
- 6. Choose the stroke style from the style pop-up menu.

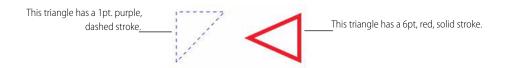

#### **Custom Shapes**

Some shapes in SOHO Print Essentials provide additional settings for further customizing of the shape. For example, the starburst shape allows you to change the number of points (vertices) in the starburst and their size.

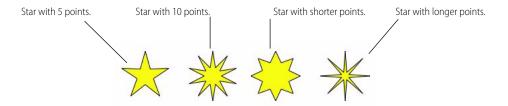

#### To change additional settings for certain shapes:

- 1. Select the shape object.
- 2. Select the Styles tab in the toolbox.
- 3. Use the available slider(s) to modify the shape.

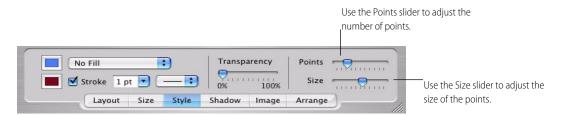

Note: Only applicable shapes have tools for further customizing them.

### **Graphic Properties**

SOHO Print Essentials lets you customize graphics by applying a tint or a mask to a graphic. Tints and masks provide a powerful way to create designer effects.

#### **Tint**

The tint applied to a graphic is controlled by the color of the tint and the intensity of the tint.

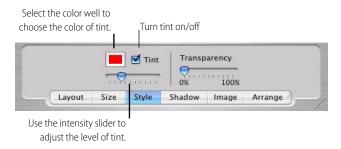

#### To apply a tint to a graphic:

- 1. Select the graphic.
- 2. Select the Style tab in the toolbox.
- 3. Select the Tint checkbox to turn on the tint.
- 4. Select the tint color well to select a color of tint from the color selection window.
- 5. Move the intensity slider to adjust the level of tint (the left-most position indicates no tint and the right-most position indicates full tint).

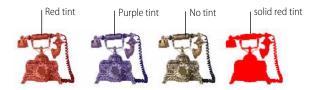

#### Masks

For information on applying masks to graphics, see Masks on page 38.

### **Text Properties**

SOHO Print Essentials offers text customizing beyond the standard typographical functions such as font, font size, text color etc.

#### **Text Fills**

When working with text objects, you can change the fill of the text to either a solid color or some type of gradient. You can also specify a background color for the text box.

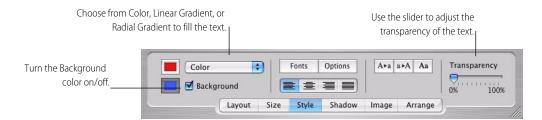

#### To fill text with a solid color or gradient:

- 1. Select the text box you wish to fill.
- 2. Select the Style tab in the toolbox.
- 3. Choose Color, Linear Gradient, or Radial Gradient from the fill pop-up menu.
- 4. If you chose Color, select the color well to select a color from the color selection window.
- 5. If you chose Linear or Radial Gradient see *To set the linear or radial fill gradient of a shape:* on page 31 for more information on using gradients since gradients work similarly for text and shapes.

#### To set the background color of a text object:

- Select the text box you wish to modify.
- 2. Select the Style tab in the toolbox.
- Select the Background checkbox to enable a background color, otherwise none will be used.
- 4. Select the background color well to select a color for the background from the color selection window.

### **Advanced Special Effects Properties**

There are several special effects that can be applied to objects including transparency, shadows, image fills, and masks.

#### **Transparency**

With SOHO Print Essentials you can adjust the transparency of any object to create interesting effects. Transparency allows you to overlap one or more objects so that the underneath objects can be highly visible, partly obscured, or completely blocked from view depending on the transparency level.

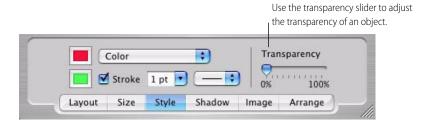

#### To adjust the transparency of an object:

- 1. Select the object whose transparency you wish to adjust.
- 2. Select the Styles tab in the toolbox.
- 3. Adjust the Transparency slider as desired.

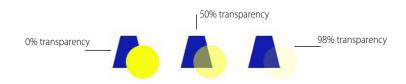

#### **Shadows**

SOHO Print Essentials allows you to introduce an element of depth to your design by adding shadows to objects.

You can adjust the shadows blur factor, the position of the shadow in relation to the object and other exciting effects.

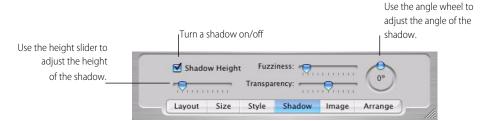

#### To add a shadow to an object:

- 1. Select the object you wish to add a shadow to.
- Select the Shadow tab in the toolbox.
- 3. Select the Shadow Height checkbox to enable a shadow for the object.
- 4. Use the Shadow Height slider to adjust the height of the shadow relative to the object.
- 5. Use the angle wheel to adjust the angle of the shadow relative to the object.
- 6. Use the Fuzziness slider to adjust the shadow's fuzziness or blur.
- 7. Use the Transparency slider to adjust the shadow's transparency.

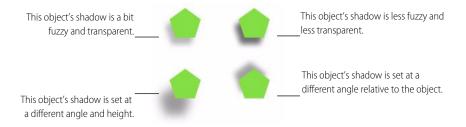

#### **Image Fill**

Shapes and text can be filled with images from the clip art drawer or elsewhere. You can also set the background image of the entire design canvas. Please note that when you fill text with an image, the interior of each letter in the text is filled with the image, not the text box itself.

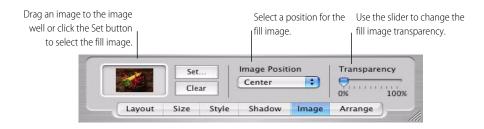

You can specify how an image fills a shape or text by choosing how the image is positioned and scaled within the shape or text.

■ Center—This option places the center of the image at the center of the shape or text as best as is possible. If the shape or text box has a different shape than the image, parts of the image will not appear and blank space

### may also appear around the image.

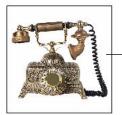

This image is centered both vertically and horizontally in the square shape.

Tile—This option repeats the image inside the shape or text box if the image is smaller than the shape or text. If the image is larger than the shape or text box, you will see only part of the image inside the shape or text.

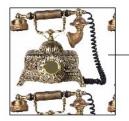

This image is tiled through out the square shape.

Scale to fit—This option expands or shrinks the image to fit within the shape's or text's dimensions as best as is possible. The image may become distorted depending on the shape or text's shape and size.

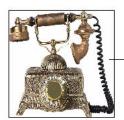

This image is scaled to fit the square shape.

■ Proportional—This option maintains the image's original aspect ratio while trying make the image as big as possible within the bounds of the shape or text box.

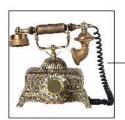

This image is proportional to the square shape it occupies.

### To fill a shape or text with an image:

- 1. Select the object to fill with an image.
- 2. Select the Image tab in the toolbox.
- 3. Click the Set button to choose an image from an Open dialog; or drag an image from the Finder to the image well; or drag an image from the clip art drawer or iPhoto drawer to the image well.
- 4. Choose an image position from the pop-up menu.
- 5. Adjust the transparency of the filled image using the Transparency slider (use 0% to make the fill image opaque; use 100% to make the fill image completely transparent).

### To set an image fill for the entire design canvas:

- 1. Click anywhere on the design canvas except on an object.
- 2. Select the Image tab in the toolbox.
- 3. Click the Set button to choose an image from an Open dialog; or drag an image from the Finder to the image well; or drag an image from the clip art drawer or iPhoto drawer to the image well.
- 4. Choose an image position from the pop-up menu.
- 5. Adjust the transparency of the filled image using the Transparency slider (use 0% to make the fill image opaque; use 100% to make the fill image completely transparent).

### To remove an image fill from an object:

- 1. Select the object that you wish to remove the image fill from.
- 2. Select the Image tab in the toolbox.
- 3. Click the Clear button.

#### Masks

You can apply image masks to graphics and shapes in SOHO Print Essentials for some powerful special effects. Masks specify what portion of an image is displayed on the design canvas. Masks are usually partially transparent to control what portion of an image is shows through on the design canvas. SOHO Print Essentials ships with a wide variety of image masks.

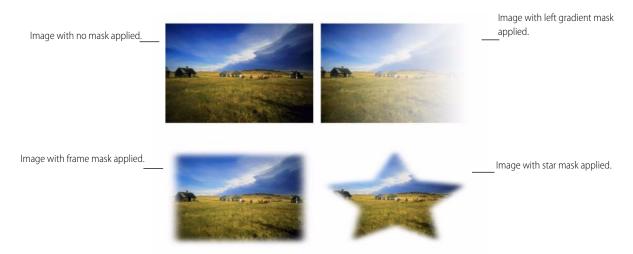

### To apply a mask to a graphic or shape:

- 1. Select the graphic or shape you wish to mask.
- Open the Graphics drawer.
- 3. Click Masks to access the masks that ship with SOHO Print Essentials.

### 4. Select an image mask.

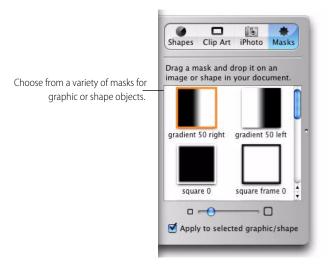

5. Select the "Apply to selected graphic/shape".

**Note:** If a shape object has a color fill applied and you apply an image mask, the image mask may not be apparent immediately. You will need to apply transparency to the fill color in order for the image mask to be seen. For more information on applying transparency to shape objects see *Transparency* on page 35.

### To remove a mask from a graphic or shape:

- 1. Select the graphic or shape you wish to remove the mask from.
- 2. Select the Image tab in the toolbox.
- 3. Click Clear to remove the mask.

# **Chapter 6**

# **Working With Fields**

Fields are an integral part of a business document since they provide a way to populate your design with contact information. SOHO Print Essentials integrates directly with the Mac OS X Address Book application so populating a business document with contact information is easy and doesn't require contact data entry.

### **Field Basics**

SOHO Print Essentials makes it very easy to work with fields in your design. This section will focus on the basics of accessing fields, using fields, and controlling the case of fields. It will also introduce you to some of the fields you can use.

#### To access fields:

- 1. Open the Contact Info drawer.
- 2. Select Me, Others, or Misc for a particular set of fields (the differences between these set of fields will be discussed later in this chapter).

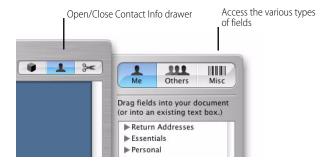

### To access a particular field:

1. Click the disclosure triangle next to a category name to see a list of the fields in that category.

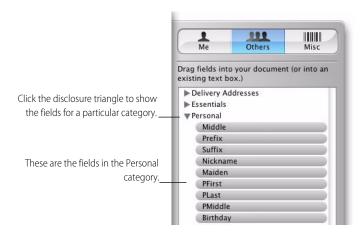

### To add fields to your design:

- 1. Open Contact Info drawer.
- 2. Select Me, Others, or Misc for a particular set of fields (the differences between these set of fields will be discussed later in this chapter).
- 3. Click the disclosure triangle to show a category of fields.
- 4. Drag the field you want to use from the drawer to the design canvas. You can drag a text field directly to the canvas or into an existing text box. You may alternatively select the field and then click the Insert Text button to insert the field where the cursor is located in a text box.

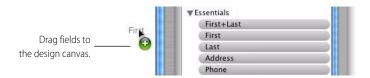

Once a field is on your design canvas, it behaves like ordinary text in a text box. You can change its font, font size, color, etc. This means you can add additional text to the text box that contains the field.

If you would like multiple fields to be aligned on the design canvas, you should consider creating a text box and placing all the fields to be aligned within the same text box. This way you only have to manage one text box instead of several. For more information on text and text boxes see Chapter 4 *Working With Text, Shapes, Graphics, & iPhoto* on page 18.

### **Field Case**

When working with fields you may want to force the contents of a particular field displayed in all uppercase or all lowercase. Note: forcing the case of a field to all uppercase or all lowercase does not change any of the actual data in the Mac OS X Address Book—it simply controls how the data is displayed in preview mode.

### To format a field as all uppercase or lowercase:

- 1. Select the field(s) you want to change the case of.
- 2. Click the Style tab in the toolbox.
- 3. Click the Upper Case or Lower Case buttons in the toolbox to set the case.

### To restore the original case to a field:

- 1. Select the field(s) you want to restore the case of.
- Click the Style tab in the toolbox.
- 3. Click the Capitalize button in the toolbox to restore the field so it always displays its text exactly how it appears in the Address Book or original data source.

## **Advanced Fields Options**

SOHO Print Essentials has some powerful fields options to make sure text and text fields always look good. For

Before After Jonathan Normal field First+Last Jonathan Collings Expand text box right field Normal field First+Last Jonathan Reduce font size field Jonathan Colings 123 East Avenue Normal field Address 123 East Avenue Expand text box down field Address Jackson Wyoming 82374 First+Last Increase letter spacing field Jonathan Collings First+Last Increase font size field Jonathan Collings

example, there are options to make sure text and text fields fit their enclosing text boxes.

### **Text Fitting**

It's sometimes hard to predict how much space a field will occupy once it is filled in with actual contact data. SOHO Print Essentials has some powerful text fitting features to make sure your field data always fits and looks good in it enclosing text box. Address fields provide a good example of how text fitting can be useful. Suppose you have an address field in a small text box and choose to fill in the design with a contact that has a long address. The contact's address probably won't fit in the text box and will appear cut off. Text fitting allows you to precisely choose one of several options to make sure the contact's address fits inside its enclosing the text box.

- You can specify that the font size of the text in the text box be automatically increased or decreased as necessary.
- You can specify that the spacing between letters in a text field be automatically increased or decreased as necessary.
- You can tell the text box to automatically expand one of its sides far enough to accommodate all the text.

### To add text fitting to a text box:

- 1. Select the text box you wish to add text fitting to. Text fitting options only apply to text boxes that contain fields since text boxes that don't contain any fields know the size of their contents in advance.
- 2. Select the Style tab in the toolbox.

3. Click the Options button to open the Advanced Fields Options Inspector.

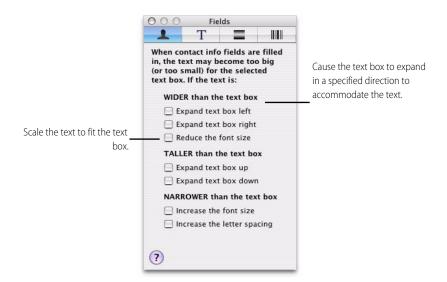

4. Select one of the text fitting options (multiple selections can be made depending on the options you select). The following table provides a definition for each of the text fitting options.

**TABLE 2. Text Fitting Options** 

| Option                   | Definition                                                                                                    |  |
|--------------------------|----------------------------------------------------------------------------------------------------|--|
| WIDER than the text box  | When text fields are filled-in with actual contact data, if the result is wider than the text box, use one of these options.  |  |
| Expand text box left     | This option expands the width of the text box far enough left to accommodate all of the text.                                 |  |
| Expand text box right    | This option expands the width of the text box far enough right to accommodate all of the text.                                |  |
| Reduce the font size     | This option will reduce the size of the text font so that the text will fit inside of the text box.                           |  |
| TALLER than the text box | When text fields are filled-in with actual contact data, if the result is taller than the text box, use one of these options. |  |
| Expand text box up       | This option expands the height of the text box far enough up to accommodate all of the text.                                  |  |
| Expand text box down     | This option expands the height of the text box far enough down to accommodate all of the text.                                |  |

**TABLE 2. Text Fitting Options** 

| Option                      | Definition                                                                                                    |  |
|-----------------------------|----------------------------------------------------------------------------------------------------|--|
| NARROWER than the text box  | When text fields are filled-in with actual contact data, if the result is narrower than the text box, use one of these options.                                                                                                    |  |
| Increase the font size      | This option will increase the font size so that the text will fit the size of the text box. If this option is selected, the Expand text box down option will automatically be selected so that the text box can accommodate the height change that comes from increasing the font size. |  |
| Increase the letter spacing | This option will increase the letter spacing so that the text will fit the size of the text box.                                                                                                    |  |

### **Me & Others Fields**

This section will provide definitions for each of the fields that SOHO Print Essentials supports. Most of these fields correlate with the fields in the Mac OS X Address Book. Others are smart-fields that extract portions of fields or smartly combine multiple fields for ease of use. There are three general types of fields: Me, Others, and Misc. Each of these general types of fields will be discussed in detail.

### **Me Fields**

The Me fields represent fields that correspond with the contact selected in the My Contact Card. The My Contact Card by default uses your contact record in the Mac OS X Address Book. Each of the Me fields will begin with "My" to distinguish them from other fields on the design canvas, e.g. "MyFirst", "MyLast", etc. The most common place of using the Me fields is the return address on an envelope or label.

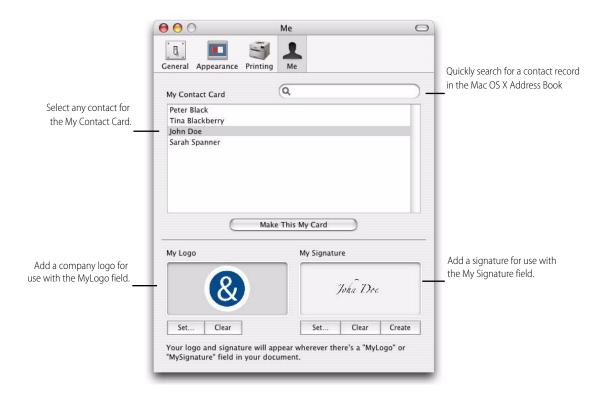

### To specify the contact for the My Contact Card:

- 1. Choose SOHO Print Essentials > Preferences.
- 2. Click Me to open the Me preferences.
- 3. Select your contact record or the contact record that you want to use.
- 4. Click "Make This My Card" to make the selected contact the My Contact Card.

In addition to choosing a a contact record for the My Contact Card, you can add a logo and a signature. These two items will be used in the business document when either the MyLogo or MySignature field is used.

### To add/remove a logo on the My Contact Card:

- 1. Choose SOHO Print Essentials > Preferences.
- 2. Click Me to open the Me preferences.
- 3. Click Set to choose an image from an Open dialog; or drag an image from the Finder to the logo image well.
- 4. Click Clear to remove the logo from the logo image well.

### To add/remove a signature to the My Contact Card:

- 1. Choose SOHO Print Essentials > Preferences.
- 2. Click Me to open the Me preferences.
- 3. Click Set to choose an image from an Open dialog; or drag an image from the Finder to the logo image well.
- 4. Click Create to have SOHO Print Essentials create a signature automatically for you.
- 5. Click Clear to remove the signature from the signature image well.

### **Others Fields**

The Others fields will be populated with contact information based on the contact(s) selected in preview mode. An example would be the shipping address on a label or envelope. Suppose you use the "Addr.home" field on a label. Each contact that you select in preview mode will have its home address populate the field on the business document.

### **Me & Others Field Definitions**

This section will define both the Me and Others fields since both set of fields have similar definitions. The main difference is that the Me fields get populated with contact information from the My Contact Card record, whereas the Other fields get populated with contact information from the contacts selected in preview mode.

For example, the "MyFirst" and "First" fields get populated with the first name of a contact. The "MyFirst" field is populated with the first name from the contact that is selected in the My Contact Card (see *Me Fields* on page 44 for more information). The "First" field will get populated with the first name of the selected contact(s) in preview mode.

TABLE 3. "Field Definitions" will list the Others fields and omit the Me equivalents for simplicity sake.

**TABLE 3. Field Definitions** 

| Field Name                                        | Field Definition                                                                                                    |  |
|---------------------------------------------------|----------------------------------------------------------------------------------------------------|--|
| RETURN ADDRESS BLOCKS & DELIV- ERY ADDRESS BLOCKS | Return and Delivery Address Blocks smartly combine several Address Book fields and text into a pre-formatted block that you can drag right onto your design. Popular formats are included for both Return and Delivery Address Blocks. Further, once an address block is on your design, the One-Click Formatting feature lets you change the format on-the-fly. |  |
|                                                   | You can find the pre-formatted Return Address Blocks when viewing the Me fields. Likewise, you can find Delivery Address Blocks when viewing the Others fields. For more information on using Return and Delivery Address blocks see <i>One-Click Formatting</i> on page 60.                                                                                     |  |
| Name                                              | The full name plus the complete address fields combined. Example:                                                                                                    |  |
|                                                   | John Doe                                                                                                    |  |
|                                                   | 1345 E. Summerhill Lane                                                                                                    |  |
|                                                   | Las Vegas, NV 12345                                                                                                    |  |
| Prefix+Name                                       | The prefix plus the full name plus and the complete address fields combined. Example:                                                                                                    |  |
|                                                   | Mr. John Doe                                                                                                    |  |
|                                                   | 1345 E. Summerhill Lane                                                                                                    |  |
|                                                   | Las Vegas, NV 12345                                                                                                    |  |
| CompanyAddress                                    | The company name plus the complete address fields combined. Example:                                                                                                    |  |
|                                                   | ABC Company                                                                                                    |  |
|                                                   | 1345 E. Summerhill Lane                                                                                                    |  |
|                                                   | Las Vegas, NV 12345                                                                                                    |  |

**TABLE 3. Field Definitions** 

| Field Name                  | Field Definition                                                                                                    |
|-----------------------------|----------------------------------------------------------------------------------------------------|
| Name+Company                | The full name plus the complete address fields combined. Example:                                                         |
|                             | John Doe                                                                                                    |
|                             | ABC Company                                                                                                    |
|                             | 1345 E. Summerhill Lane                                                                                                   |
|                             | Las Vegas, NV 12345                                                                                                    |
| Company+Attention           | The company name plus the text Attention plus the full name and the complete address fields combined. Example:            |
|                             | ABC Company                                                                                                    |
|                             | Attention: John Doe                                                                                                    |
|                             | 1345 E. Summerhill Lane                                                                                                   |
|                             | Las Vegas, NV 12345                                                                                                    |
| Name+Title+Com-<br>pany     | The full name plus the job title plus the company name and complete address fields combined. Example:                     |
|                             | John Doe                                                                                                    |
|                             | Manager                                                                                                    |
|                             | ABC Company                                                                                                    |
|                             | 1345 E. Summerhill Lane                                                                                                   |
|                             | Las Vegas, NV 12345                                                                                                    |
| Name+Dept+Com-<br>pany      | The full name plus the department name plus the company name and complete address fields combined. Example:               |
|                             | John Doe                                                                                                    |
|                             | Auto Body Department                                                                                                    |
|                             | ABC Company                                                                                                    |
|                             | 1345 E. Summerhill Lane                                                                                                   |
|                             | Las Vegas, NV 12345                                                                                                    |
| Name+Title+Dept+Co<br>mpany | The full name plus the job title plus the department plus the company name and complete address fields combined. Example: |
|                             | John Doe                                                                                                    |
|                             | Manager                                                                                                    |
|                             | Auto Body Department                                                                                                    |
|                             | ABC Company                                                                                                    |
|                             | 1345 E. Summerhill Lane                                                                                                   |
|                             | Las Vegas, NV 12345                                                                                                    |

**TABLE 3. Field Definitions** 

| Field Name  | Field Definition                                                                                                    |
|-------------|----------------------------------------------------------------------------------------------------|
| Name+Spouse | The full name plus the text "and" plus the spouse name and complete address fields combined. Example:  John and Betty Doe  1345 E. Summerhill Lane  Las Vegas, NV 12345                                                                                                    |
| Family      | The text "The" plus the last name plus the text "Family" and complete address fields combined. Example:  The Doe Family 1345 E. Summerhill Lane Las Vegas, NV 12345                                                                                                    |
| Wedding     | The text "Mr. and Mrs" plus the full name and complete address fields combined. Example:  Mr. and Mrs. John Doe 1345 E. Summerhill Lane Las Vegas, NV 12345                                                                                                    |
| ESSENTIALS  | Each of these fields either directly corresponds to an Address Book field or smartly combines more than one Address Book field.  The Address, Phone, Fax, Email, and Address (1-line) fields by default use their primary value. For example, the Address field will be populated with the primary address of a contact. The primary address is defined as the first address listed for a contact record in the Mac OS X Address Book.  The One-Click Formatting features lets change on-the-fly which value of a field is used. For example, the Phone field can be switched to use the Home or Work phone number on-the-fly. For more information on Essentials Fields and One-Click Formatting see <i>One-Click Formatting</i> on page 60. |
| First+Last  | The first name field plus the last name field combined.                                                                                                    |
| First       | The first name of a contact.                                                                                                    |
| Last        | The last name of a contact.                                                                                                    |
| Address     | The complete address of a contact.                                                                                                    |
| Phone       | The phone number of a contact.                                                                                                    |
| Fax         | The fax number of a contact.                                                                                                    |
| Email       | The email of a contact.                                                                                                    |
| Company     | The company name of a contact.                                                                                                    |
| Job Title   | The job title of the contact.                                                                                                    |
| Picture     | The picture that is assigned to a contact in the Address Book.                                                                                                    |

**TABLE 3. Field Definitions** 

| Field Name                     | Field Definition                                                                                                    |  |  |
|--------------------------------|----------------------------------------------------------------------------------------------------|--|--|
| MyLogo (Me field<br>only)      | The logo from the selected My Contact Card. When the logo field gets filled in, it always maintains the aspect ratio of your logo. It will not distort the logo nor will i increase the size of the logo. For example, if your logo is 1" x 1" in size and you str the Logo field to 2" x 2", when the logo field gets filled in the logo will only be 1" However, if you make the logo field 1/2" x 1/2", when the logo field gets field in the logo will be 1/2" x 1/2". |  |  |
| MySignature (Me<br>Field only) | The signature from the selected My Contact Card.                                                                                                    |  |  |
| Address (1-line)               | The complete address of a contact on one line.                                                                                                    |  |  |
| PERSONAL                       | Each of these fields correspond to an Address Book field.                                                                                                    |  |  |
| Middle                         | The middle name of a contact.                                                                                                    |  |  |
| Prefix                         | The prefix of a contact (e.g. Mr., Dr.).                                                                                                    |  |  |
| Suffix                         | The suffix of a contact (e.g. Jr., Sr.).                                                                                                    |  |  |
| Nickname                       | The nickname of a contact.                                                                                                    |  |  |
| Maiden                         | The maiden name of a contact.                                                                                                    |  |  |
| PFirst                         | The phonetic first name of a contact.                                                                                                    |  |  |
| PLast                          | The phonetic last name of a contact.                                                                                                    |  |  |
| PMiddle                        | The phonetic middle name of a contact.                                                                                                    |  |  |
| Birthday                       | The birth date of the contact.                                                                                                    |  |  |
| INITIALS                       | Each of these fields smartly extract just a portion of a corresponding Address Book field.                                                                                                    |  |  |
| F<br>R (Me)                    | The first initial of the first name.                                                                                                    |  |  |
| M<br>D (Me)                    | The first initial of the middle name.                                                                                                    |  |  |
| L<br>S (Me)                    | The first initial of the last name.                                                                                                    |  |  |
| C<br>P (Me)                    | The first initial of the company name.                                                                                                    |  |  |
| ADDRESS                        | Each of these fields will be filled in with a complete address that has been smartly formatted for the address's country. A complete address includes all of the fields that make up an address such as a street, city, state, postal code, etc.                                                                                                    |  |  |
| Addr. primary                  | The complete primary address. The primary address is the first address of a contact in the Address Book.                                                                                                    |  |  |

**TABLE 3. Field Definitions** 

| Field Name           | Field Definition                                                                                                    |  |
|----------------------|----------------------------------------------------------------------------------------------------|--|
| Addr.1               | The complete first address which is the first address listed in the Address Book.                                                                                                    |  |
| Addr.2               | The complete second address which is the second address listed in the Address Book.                                                                                                    |  |
| Addr.home            | The complete home address which is the address labeled as "Home" in the Address Book.                                                                                                    |  |
| Addr.work            | The complete work address which is the address labeled as "Work" in the Address Book.                                                                                                    |  |
| ADDRESS (1-LINE)     | Each of these fields will be filled in with the complete address that has been smartly formatted to fit on a single line. A complete address includes all of the fields that make up an address, such as a street, city, state, postal code, etc. Any carriage returns in an address will be ignored.                      |  |
| Addr(1-line).primary | The complete primary address which is the first address listed in the Address Book.                                                                                                    |  |
| Addr(1-line).1       | The complete first address which is the first address listed in the Address Book.                                                                                                    |  |
| Addr(1-line).2       | The complete second address which is the second address listed in the Address Book.                                                                                                    |  |
| Addr(1-line).home    | The complete home address which is the address labeled as "Home" in the Address Book.                                                                                                    |  |
| Addr(1-line).work    | The complete work address which is the address labeled as "Work" in the Address Book.                                                                                                    |  |
| ADDRESS FIELDS       | Each of these fields are the individual parts that make up an address. This list will only define the individual parts of the primary address which is the first address listed in the Address Book. The same definitions for these fields can be applied to the other fields in this group which include home, work, etc. |  |
| Street               | The street address of the primary address.                                                                                                    |  |
| City                 | The city of the primary address.                                                                                                    |  |
| State                | The state of the primary address.                                                                                                    |  |
| Code                 | The ZIP/postal code of the primary address.                                                                                                    |  |
| Country              | The country of the primary address.                                                                                                    |  |
| CC                   | The country code of the primary address.                                                                                                    |  |
| PHONE                | Each of these fields will be filled in with the appropriate phone number.                                                                                                    |  |
| Ph.primary           | The first phone number listed in the Address Book.                                                                                                    |  |
| Ph.1                 | The first phone number listed in the Address Book.                                                                                                    |  |
| Ph.2                 | The second phone number listed in the Address Book.                                                                                                    |  |
| Ph.work              | The phone number labeled "Work" in the Address Book.                                                                                                    |  |
| Ph.home              | The phone number labeled "Home" in the Address Book.                                                                                                    |  |
| Ph.mobile            | The phone number labeled "Mobile" in the Address Book.                                                                                                    |  |
| Ph.main              | The phone number labeled "Main" in the Address Book.                                                                                                    |  |

**TABLE 3. Field Definitions** 

| Field Name    | Field Definition                                                                                                    |  |
|---------------|----------------------------------------------------------------------------------------------------|--|
| Ph.homefax    | The phone number labeled "Home Fax" in the Address Book.                                                                                                    |  |
| Ph.workfax    | The phone number labeled "Work Fax" in the Address Book.                                                                                                    |  |
| Ph.pager      | The phone number labeled "Pager" in the Address Book.                                                                                                    |  |
| INTERNET      | Each of these fields will be filled in with Internet related references.                                                                                                    |  |
| Homepage      | The URL labeled "Homepage" in the Address Book.                                                                                                    |  |
| Email.primary | The first email address listed in the Address Book.                                                                                                    |  |
| Email.1       | The first email address listed in the Address Book.                                                                                                    |  |
| Email.2       | The second email address listed in the Address Book.                                                                                                    |  |
| Email.home    | The email address labeled "Home" in the Address Book.                                                                                                    |  |
| Email.work    | The email address labeled "Work" in the Address Book.                                                                                                    |  |
| MESSAGING     | There are five types of messaging fields: AIM, Jabber, MSN, Yahoo and ICQ. Listed below are the definitions for only the AIM related fields. The same definitions can be applied to the other messaging types.                                                               |  |
| AIM           | The first AIM account listed in the Address Book.                                                                                                    |  |
| AIM.1         | The first AIM account listed in the Address Book.                                                                                                    |  |
| AIM.2         | The second AIM account listed in the Address Book.                                                                                                    |  |
| AIM.home      | The AIM account labeled "Home" in the Address Book.                                                                                                    |  |
| AIM.work      | The AIM account labeled "Work" in the Address Book.                                                                                                    |  |
| OTHER         | Each of these fields either directly corresponds to an Address Book field, handles miscellaneous information or provides special functionality.                                                                                                    |  |
| Note          | The note listed in the Address Book.                                                                                                    |  |
| Created       | The created date of the contact in the Address Book.                                                                                                    |  |
| Modified      | The modified date of the contact in the Address Book.                                                                                                    |  |
| UniqueID      | The unique ID of the contact in the Address Book.                                                                                                    |  |
| LABELS        | Each of the fields in the Label group displays the label for a particular field. For example, the PhLabel.1, will display the label for the first phone number—not the phone number itself. It's best to use the label fields in conjunction with the fields they represent. |  |

## **Misc Fields**

The Misc (short for Miscellaneous) fields are fields that don't have a direct correspondence with the Address Book. They can be used to create barcodes, counters, serial numbers, etc. Since many of these field types are more sophisticated, each will be detailed within its own section.

### **Barcode Fields**

SOHO Print Essentials supports many barcode formats that can be added to a design. A barcode consists of bars and spaces that represent a number or combination of numbers and letters. For example, a POSTNET barcode represents a 5, 9, or 11 digit zip code. Once a barcode is added to a design it behaves like any other image and can be resized, rotated, etc. For more information on working with images see Chapter 4 Working With Text, Shapes, Graphics, & iPhoto on page 18.

This section will discuss how to add a barcode to a design, different barcode options including how to specify the data from which to generate the barcode, and the definitions for each barcode type.

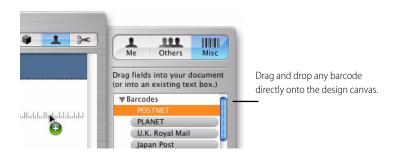

### To add a barcode to the design canvas:

- 1. Open the Contact Info drawer.
- 2. Click Misc to access the Barcodes fields.
- 3. Drag a barcode field to your design canvas.

The preview mode contains a special control for adding POSTNET barcodes to designs just prior to printing without affecting the original design. For more information on dynamic POSTNET barcode generation, see *Dynamic POSTNET Barcodes* in Chapter *Fluid Preview* on page 64.

### **Advanced Barcode Options**

Barcodes are generated from numeric or alpha-numeric data. This data can be acquired from three different sources: manual entry, a tab-delimited file, or the Mac OS X Address Book. The Advanced Barcode Options Inspector lets you choose which method to use on a barcode by barcode basis. Once you switch to preview mode, the barcode will change to represent the actual data source specified.

### To open the Advanced Barcode Options Inspector:

- 1. Choose View > Advanced Options.
- Click the Barcode Options tab.
- Or click the Style tab in the toolbox
- 4. Click the Barcode Options button.

### 5. Click the Barcode Options tab.

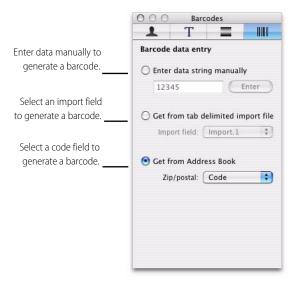

### To enter barcode data manually:

- 1. Open the Advanced Barcode Options Inspector.
- 2. Select a barcode field on the design canvas.
- 3. Choose "Enter data string manually".
- 4. Type the data into the box.
- 5. Click Enter to save the data.

One barcode containing the manually entered data will be generated in preview mode. However, preview mode lets you specify the number of business documents you want with that same barcode.

#### To retrieve barcode data from an import file:

The following steps assume that a tab delimited file is already imported. If this is not the case, a tab delimited file will need to be imported. For information on importing tab delimited files, see *Data Syphon Via Tab Delimited Import Fields* on page 57.

- 1. Open the Advanced Barcode Options Inspector.
- 2. Select a barcode field on the design canvas.
- 3. Choose "Get from tab delimited import file".
- 4. Select an import field from the pop-up menu.

A barcode will be generated in preview mode for each record in the tab delimited file using the selected import field.

### To retrieve barcode data from the Address Book:

- 1. Open the Advanced Barcode Options Inspector.
- 2. Select a barcode field on the design canvas.
- Choose "Get from Address Book".
- 4. Click the Zip/postal pop-up menu and select a code.

A barcode will be generated in preview mode for each selected contact using the selected zip/postal code field.

### **Barcode Definitions**

TABLE 4. "Barcode Definitions" contains a list of supported barcodes, their definitions, allowed characters, and the number of characters supported. Please note that some barcodes contain checksum digits. When you provide the data for such barcodes, the checksum digits are optional. If you don't provide the checksum digits, SOHO Print Essentials will calculate them for you. If you do include the checksum digits and the checksum digits are incorrect, the barcode will not be included in the preview mode.

**TABLE 4. Barcode Definitions** 

| Barcode Name       | Definition                                                                                                    | Valid<br>Characters                                     | Length                     |
|--------------------|----------------------------------------------------------------------------------------------------|---------------------------------------------------------|----------------------------|
| POSTNET            | A barcode symbology used primarily by the U.S. Postal Service for mail sortation.                             | 01234567890                                             | 5, 9, or 11 characters.    |
| PLANET             | A barcode symbology that extends the POST-NET format. It's primarily used for mail sorting and tracking uses. | 01234567890                                             | 12 or 14 characters.       |
| U.K. Royal Mail    | A barcode symbology used primarily in the UK for mail sortation.                                              | 01234567890<br>ABCDEF-<br>GHIJKLM-<br>NOPQRSTU<br>VWXYZ | Variable (No fixed length) |
| Japan Post         | A barcode symbology used primarily in Japan for mail sortation.                                               |                                                         |                            |
| UPC-A              | A barcode symbology used primarily in the retail industry for labeling packages.                              | 01234567890                                             | 12 or 8 characters.        |
| UPC-E              | A barcode symbology that is shorter in length from UPC-A, and is primarily used for labeling small items.     | 01234567890                                             | 12 or 8 characters.        |
| EAN13              | An international standard barcode symbology used primarily outside the U.S. for retail food packages.         | 01234567890                                             | 13 characters.             |
| EAN8               | An international barcode symbology used primarily outside the U.S. for labeling small items.                  | 01234567890                                             | 8 characters.              |
| Industrial 2 of 5  | A barcode symbology used primarily in industrial applications and mechanical numbering systems.               | 0123456789                                              | Variable (No fixed length) |
| Interleaved 2 of 5 | A barcode symbology primarily used in the warehouse industry.                                                 | 0123456789                                              | Variable (No fixed length) |
| Modified Plessey   | A barcode symbology primarily used in library applications.                                                   | 01234567890                                             | Variable (No fixed length) |

**TABLE 4. Barcode Definitions** 

| Barcode Name     | code Name Definition                                                                                            |                                                                                                    | Length                     |  |
|------------------|----------------------------------------------------------------------------------------------------|----------------------------------------------------------------------------------------------------|----------------------------|--|
| Code 39          | A barcode symbology primarily used in the non-retail environment.                                               | 0123456789[S<br>pace]ABC-<br>DEF-<br>GHIJKLMNO<br>PQRSTU-<br>VWXYZ\$/<br>+%                            | Variable (No fixed length) |  |
| Code 39 Extended | A barcode symbology that extends the Code 39 format.                                                            | 0123456789[S pace]ABC-DEF-GHIJKLMNOPQRSTU-VWXYZ!#\$%&'()*+,/;;<=>?@[\]^_`abcdefghijklmnopqrstuvwxyz{ } | Variable (No fixed length) |  |
| Code 128         | A barcode symbology primarily used by many industry applications such as the shipping and packaging industries. | Nearly the complete ASCII character set including control characters.                                  | Variable (No fixed length) |  |
| Codabar          | A barcode symbology primarily used in libraries, medicine, and overnight package delivery.                      | 01234567890-<br>\$:/.+                                                                                 | Variable (No fixed length) |  |

## **Counter or Automatic Numbering Fields**

Counter or automatic numbering fields can be used to create raffle tickets, sheets of serial numbers, numbered groups of shipping cartons, and more. Counter, Total, Count of Total, and Serial Number fields along with sophisticated options are all included for precise control.

### **Counter Field**

The Counter field is used when each business document needs to have a unique number on it. The Counter field can begin counting at any number and increment by any value. For example, the Counter field can begin counting at the number 5 and increment each time by 3: 5, 8, 11, 14, etc. Additionally, the Counter field can be formatted with leading zeros: 00001, 00002, 00003, etc.

### To specify the settings for the Counter field:

- 1. Drag the Counter field to the design canvas.
- 2. Move the cursor over the Counter field until the cursor changes to a pop-up triangle.

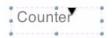

3. Click to open the Counter Settings sheet.

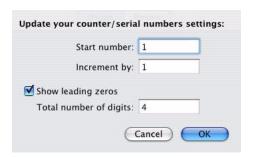

- 4. Enter the counter start value.
- 5. Enter the increment value.
- 6. Enable "Show leading zeros" if you want the counter to always be the same number of digits.
- 7. Click OK to save the settings.

The following example shows the Counter field in use on a sheet of labels.

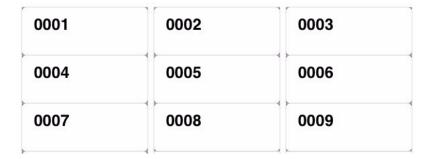

### **Total Field**

The Total field displays the total number of business documents that are generated in preview mode. For example, if 9 labels are generated, each of those labels will have its Total field populated with the number 9. The Total field has formatting options similar to the Counter field and they can be accessed in a similar manner. The following example shows the Total field on a sheet of labels.

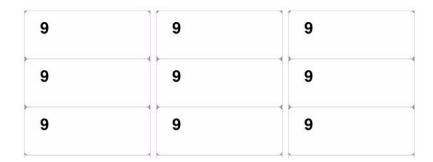

### **Count of Total Field**

The Count of Total field displays the current count along with a total and is useful for shipping labels where

multiple cartons comprise a single shipment, e.g. Carton 1 of 2, Carton 2 of 2. The Count of Total field has formatting options similar to the Counter field and they can be accessed in a similar manner. The following example shows the Count of Total field on a sheet of labels.

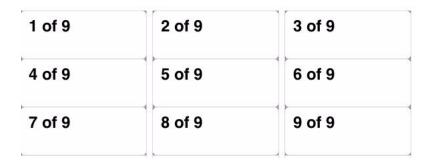

### **Serial Number Field**

The SerialNumber field is nearly identical to a normal Counter field except that it by default shows leading zeros when displayed. Since Counter fields and Serial Number fields operate independently from one another, they can be used simultaneously with different start and increment valued.

## **Data Syphon Via Tab Delimited Import Fields**

Data can be syphoned from multiple sources and used in your design in SOHO Print Essentials. In addition to populating business documents with contact information from the Mac OS X Address Book, designs can also be populated with information from a tab delimited file. A tab delimited file is a text file that contains fields and records. Tab delimited files can be created from most applications including Microsoft Excel, Personal Organizer, etc. For information on how to create tab delimited files in other applications, you'll need to consult their user manual or help system.

### **About Tab Delimited Files**

In order to understand how the tab delimited import works in SOHO Print Essentials, some terminology needs to be explained. A tab delimited file, when viewed in a spreadsheet, is simply a collection of data organized in rows and columns. The rows of the spreadsheet are called records. The columns of the spreadsheet are called fields. Each record is comprised of fields. Within the tab delimited file itself, each row is separated by a return character and each field is separated by a tab character. Hence the name: tab delimited file. SOHO Print Essentials supports an unlimited number of records with a total of twenty fields per record.

TABLE 5. "Sample Tab Delimited File" is a sample tab delimited file in a spreadsheet. This tab delimited file is comprised of three records and each record contains five fields.

**TABLE 5. Sample Tab Delimited File** 

| John | Smith    | 333-4444 | Las Vegas | Nevada  |
|------|----------|----------|-----------|---------|
| Susy | Goldberg | 222-7777 | Cheyenne  | Wyoming |
| Tina | Jones    | 111-2222 | Miami     | Florida |

### **Using a Tab Delimited File**

There are two simple steps to using a tab delimited file. First, you must import the tab delimited file. Second, you must place special import fields on your design to represent the imported data.

### To import a tab delimited file:

The first thing to do when creating a business document that will be populated with information from a tab delimited file is to import the file into SOHO Print Essentials.

- 1. Choose File > Import Tab Delimited File.
- 2. Select the tab delimited file from the Open dialog box.
- Click OK to choose the tab delimited file.
- 4. Click Import to import the tab delimited file.

When a tab delimited file is imported into SOHO Print Essentials, the information is stored in memory and saved with the document. The information retrieved from the tab delimited file is not visible until the design is displayed in preview mode.

### To clear the tab delimited file from memory:

1. Choose File > Clear Import File

This will clear the tab delimited file from memory and another tab delimited file can be imported.

### To populate a design with information from a tab delimited file:

Each record in a tab delimited file will create a new business document in preview mode. In order to see the data in each record, you'll need to place special import fields on your design. There are a total of twenty Tab Delimited Import fields: Import.1, Import.2, Import.3, etc. Each field will be populated with data from the corresponding field in the tab delimited file. For example, the Import.1 field corresponds to the first field in the tab delimited file. For information on adding fields to a design see *Field Basics* on page 40.

### **A Working Example**

This working example will use the sample data from the tab delimited file shown in Table 5 on page 57. That file has a total of three records with each record containing five fields. This example will generate a label for each of the records and each label will have five fields: Import.1, Import.2, Import.3, Import.4, and Import.5. Although there are five fields in the tab delimited file, it's not necessary to have 5 Import fields in the design. You only need to add an import field for the fields you want to see on your design. This example will use all five fields.

First: Import.1 Last: Import.2 Phone: Import.3 City: Import.4 State: Import.5

This label design includes the labels First, Last, Phone, City, and State to demonstrate what each Import field represents in preview mode.

First: John Last: Smith Phone: 333-4444 City: Las Vegas State: Nevada First: Susy Last: Goldberg Phone: 222-7777 City: Chevenne State: Wyoming First: Tina Last: Jones Phone: 111-2222 City: Miami State: Florida

### **Miscellaneous Fields**

There are several Miscellaneous fields that don't fall under any specific category including the powerful Dependency field. TABLE 6. "Miscellaneous Field Definitions" lists each Miscellaneous field and defines its purpose.

**TABLE 6. Miscellaneous Field Definitions** 

| Field Name  | Field Definition                                                                                                    |
|-------------|----------------------------------------------------------------------------------------------------|
| Long Date   | The current date in the default long format as specified in the Mac OS X System Preferences > International. Example: Friday, January 20, 2004.                                                     |
| Short Date  | The current date in the default short format as specified in the Mac OS X System Preferences > International. Example: 1/20/04.                                                                     |
| Custom Date | The Custom Date lets you choose a custom date format using One-Click Formatting. For more information on the Custom Date field and One-Click Formatting see <i>One-Click Formatting</i> on page 60. |
| Time        | The current time in the default format.                                                                                                    |
| Custom Time | The Custom Time lets you choose a custom time format using One-Click Formatting. For more information on the Custom Time field and One-Click Formatting see <i>One-Click Formatting</i> on page 60. |
| [           | Starts a text dependency. For more information on Text Dependencies see <i>Dependency Fields</i> on page 59.                                                                                        |
| ]           | Ends a text dependency.                                                                                                    |

### **Dependency Fields**

A contact in the Address Book may not contain data for a particular field on a design. In such cases, you may want to hide other text related to that field. The Start and End text dependency fields allow you to not display certain text or fields if the contact does not have data for a particular field.

Suppose there are two contacts: John Doe and Suzy and Suzy does not have a last name in her contact record. Further suppose that a particular design includes first and last name fields with the text labels "First" and "Last preceding those fields.

Figure 1 shows the design canvas for this example before the fields are filled in with a contact's information. Figure 1.1 shows the design filled in with John Doe's contact record. Figure 1.2 shows the design filled in with Suzy's contact record. Suzy does not have a last name in her contact record so the last name field is blank.

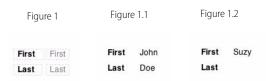

The dependency fields make it possible to omit the "Last" label and the last name field if a contact does not have a last name entered in. Simply place a Start text dependency field before the "Last" label, and place an End text Dependency field after the last name field as shown in Figure 2. The text dependency fields tell SOHO Print Essentials to not display any of the contents between the Start and End dependency fields if the last name field

does not contain information.

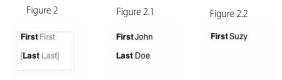

Figure 2.1 shows the design filled in with John Doe's contact record. Figure 2.2 shows the design filled in with Suzy's contact record. Since Suzy does not have a last name entered in her contact record so neither the "Last" label nor the last name field are displayed.

### To add dependency fields to a design:

- 1. Click the Design button at the top of the SOHO Print Essentials window (or choose View > Design Mode).
- 2. Open the Contact Info drawer.
- Insert a text box on the design canvas.
- 4. Drag the fields that you want to be dependant upon a value inside the text box.
- 5. Drag and place the Start text dependency field before the collection of text and text fields that you want to make dependent.
- Drag and place the End text dependency field after the collection of text and text fields that you want to make dependent.

**Note.** There must be at least one field between the Start and End text dependency fields. If there is more than one field between the Start and End text dependency fields, then the entire contents will be displayed if even one field has data entered in for it.

### **Blank Line Removal**

SOHO Print Essentials can automatically remove blank lines from text boxes that contain contact related fields when there is no contact data to populate a contact field. If there's regular text that you want removed if a particular contact field does not get populated, you will need to use dependency fields instead. For more information on dependency fields see *Dependency Fields* on page 59.

#### To automatically remove blank lines:

- 1. Choose SOHO Print Essentials > Preferences, and click the General button.
- 2. Enable Automatically Delete for Blank Lines.

## **One-Click Formatting**

The One-Click Formatting features lets you change on-the-fly which value of a field is used without altering your design. For example, the Phone field can be switched to use the Home or Work phone number on-the-fly. One-Click Formatting can be used on Phone Fields, Address/Delivery Blocks, Essentials Fields, and Custom Date and Time Fields.

### **Phone Fields With One-Click Formatting**

Phone formatting lets you specify how you'd like the digits in a phone number formatted independently of how they're entered in the contact record. For example, the telephone number "888-555-7777" can be formatted as

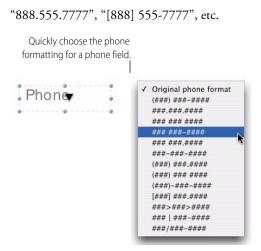

### To apply formatting to a phone field:

- 1. Move the cursor over a phone field (the cursor will change to a pop-up menu triangle).
- 2. Click the mouse to open the pop-up menu.
- 3. Choose a phone number format.

### **Return & Delivery Address Blocks With One-Click Formatting**

Each of the Return and Delivery Address Blocks smartly combines several Address Book fields and text into a pre-formatted block that you can drag right onto your design. Once an address book block is on your design, you can use the One-Click Formatting feature to quickly change the format of the block on-the-fly. SOHO Print Essentials comes with many popular return and delivery address formats.

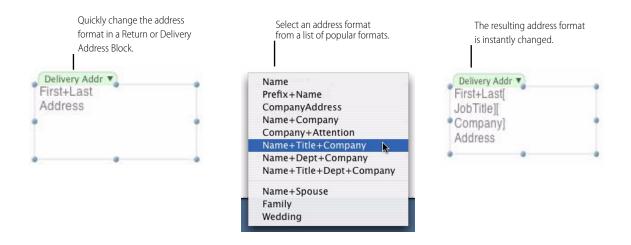

### To change the address format in an existing Return/Delivery Address block:

- 1. Click tab at the top of the Return or Deliver Address Block to open the format pop-up menu.
- Choose a new address format.

### **Essentials Fields With One-Click Formatting**

The Essentials fields is a group of fields that one commonly uses on business documents. Each of the Essentials fields either directly corresponds to an Address Book field or smartly combines more than one Address Book

field. Some of the Essentials fields including Address, Phone, Fax, Email, and Address (1-line) by default use their primary value. For example, the Address field will be populated with the primary address of a contact. The primary address is defined as the first address listed for a contact record in the Mac OS X Address Book.

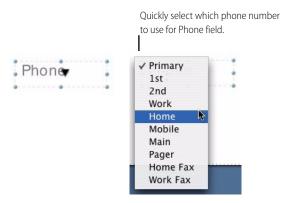

### To select which value to use for the Address, Phone, Fax, Email or Address (1-line) field:

- 1. Move the cursor over the field (the cursor will change to a pop-up menu triangle).
- 2. Click the mouse to open the pop-up menu.
- Choose a value.

### **Custom Date and Custom Time Fields With One-Click Formatting**

The Custom Date and Time fields can have many formats applied to them. For example, the Custom Date field can be formatted to show the day of the week or display the year first.

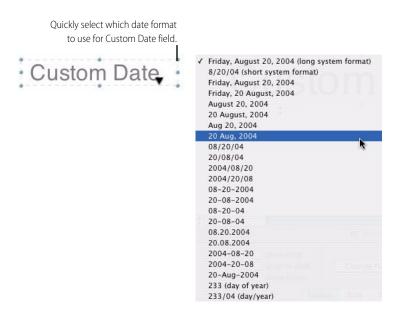

### To select which format to use for the Custom Date and Time fields:

- 1. Move the cursor over the field (the cursor will change to a pop-up menu triangle).
- 2. Click the mouse to open the pop-up menu.
- 3. Choose a format.

# **Chapter 7**

# Fluid Preview

The preview mode in SOHO Print Essentials has a very powerful and fluid design in order to provide a more natural working environment. Like the Mac's built-in print preview, the preview in SOHO Print Essentials lets you preview your design to see exactly how it will be printed, but that's where the similarity ends. The preview mode in SOHO Print Essentials is active or fluid. This means you can naturally change aspects of the preview on-the-fly and see the outcome in real-time. For example, you change where your design will print on a page; change quantities; specify which contacts in the Address Book you want to populate your design with; automatically place design elements like a POSTNET barcode; and coolest of all you can edit any text on the page including data that came from the Address Book or another source. All the while, you'll see exactly how your design will print on each page and how many pages will be printed.

### To access preview mode:

1. Click Preview at the top of the main window (choose View > Preview Mode).

## **Active Positioning & Quantities**

Each project type will have different options you can select in preview mode. These options include:

- The number of copies of a business document to print.
- The start row and column for designs where multiple instances of the design can appear on the same sheet.

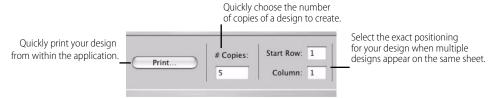

A change to any of these options will instantly be reflected in the Preview so you know exactly what will be printed. Note that the different options presented depend on the type of project being previewed.

## **On-The-Fly Mac OS X Address Book Integration**

SOHO Print Essentials integrates directly with the Mac OS X Address Book. This means any design that contains a contact related field will be populated with contact information from the Address Book. The preview mode therefore displays Group and Contact columns similar to those found in the Address Book so you can easily select the contact(s) you wish to use to populate your design.

### To select contact(s) in preview mode:

- 1. Choose View > Preview Mode.
- Select the contact(s) from the Contact column. Hold down the shift key to select multiple contiguous contacts. Hold down the command key to select multiple contacts in a non-contiguous fashion. A business document will be created for each selected contact.

## **Live Editing**

It's normally not possible to edit what you see in preview mode, but that doesn't mean it's not inconvenient. The fluid nature of the preview mode in SOHO Print Essentials means you can edit any text you see on a page. When editing text in preview mode, there are two important modes to be familiar with:

- Unlock mode. Unlock mode will allow you to edit any text box on any page.
- Lock mode. Lock mode will not allow you to make any changes on any page and will show the original text content.

Lock mode should not be confused with locking in your changes. Lock mode is a way to revert back to the original state of the business documents. Any changes made in unlock mode will be lost if you switch to lock mode.

#### To switch to lock or unlock mode:

1. Click the Lock/Unlock button to switch between lock and unlock modes. The lock on the button will display which mode you're in.

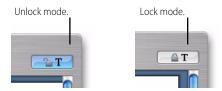

### To edit text in preview mode:

- 1. Switch to preview mode.
- Click the Lock/Unlock button to unlock text editing.

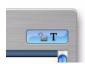

3. Double-click the text on each business document you wish to edit.

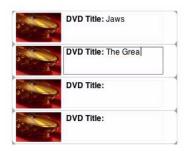

4. Edit the text.

## **Dynamic POSTNET Barcodes**

If your design contains a Delivery Address Block, you may want to quickly add a POSTNET barcode to expedite shipping with the U.S. Postal Service. Once again, the fluid nature of the preview mode in SOHO Print Essentials allow you to dynamically add a POSTNET barcode without altering your design.

There are three positions that conform to U.S.P.S. standards where the POSTNET barcode can be placed: above the address, below the address, or in the lower-right position on envelopes only.

### To dimensionally add a POSTNET barcode to your design:

- 1. Switch to preview mode.
- 2. Click the Place POSTNET Barcode button to select where the POSTNET barcode should be placed.

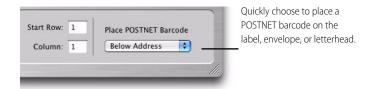

The POSTNET barcode will automatically be generated for each selected contact's zip/postal code. For more information on POSTNET barcodes see *Barcode Fields* in Chapter *Working With Fields* on page 52.

# **Chapter 8**

# **Printing**

The purpose of this chapter is to discuss the different options you have for printing business documents and the tools you'll need to achieve the results you desire.

## **Printing Business Documents**

SOHO Print Essentials supports two options for printing your business documents.

- Use your own printer.
- Use a commercial print shop.

### **Using Your Own Printer**

When you use your own printer to print business documents, there are a few things you should keep in mind:

- Use paper stock that your printer supports. Most, if not all consumer printers, do not support especially thick paper stock. Consult your manual or manufacturer for information on the types of paper stock your printer supports. For especially thick paper stock you should consider using a commercial print shop.
- Use paper stock that is specific to your type of printer for best results. When choosing paper stock, the paper stock manufacturer usually specifies if the paper stock was designed for ink jet, monochrome laser or color laser printers.

There are three basic steps involved in printing your design.

- Specify the number of business documents to print.
- Select which contact(s) to use
- Setup your printer.

### To specify the number of business documents to print:

1. Type a number into the "# Copies" field in preview mode. If your design contains contact fields, the value specified here refers to the number of copies of the design to print for each contact.

#### To select which contact(s) to populate the design with:

Designs that have contact fields on them will require that you first select the contacts you wish to produce your design for. If your design does not have contact fields skip this step.

Select the contact(s) from the Contact column. Hold down the shift key to select multiple contiguous contacts. Hold down the command key to select multiple contacts in a non-contiguous fashion. A business document will be created for each selected contact.

#### To change the preferred printer:

Mac OS X lets you specify a default printer. However, the occasion frequently rises when printing business documents that you want to use a printer other than the system default. SOHO Print Essentials lets you specify a preferred printer that may be different than the system default printer for convenience sake. For example, you may want to make your dedicated label printer your preferred printer even though your laser printer is your default printer.

1. Choose File > Preferred Printer and select your preferred printer. The preferred printer menu will list the printers that have been setup on your computer.

Note: If you're printing on a DYMO stock, the software will automatically select your DYMO printer.

### To setup the printer for labels and letterhead:

- Choose File > Page Setup.
- 2. Verify that each of the settings are correct for your printer.

### To setup the printer for envelopes:

- 1. Click "Envelope Printing".
- 2. Verify that each of the settings are correct for your printer. For more information on printing envelopes see *Envelope Printing* on page 68.

### To print the business documents:

- Choose File > Print.
- 2. Verify each of the settings are correct for your printer. Settings will vary from printer to printer so it's important that you're familiar with your printer's settings.
- 3. Click Print.

When you print out your design, if the business documents do not line up correctly on the paper stock see *Printer Calibration* on page 67.

### **Using a Commercial Print Shop**

SOHO Print Essentials has support for various online commercial print shops. You can also take your business documents to any local print shop of your choice. There are a few things to keep in mind when using a commercial print shop:

- Print Quality should be set at 300 dpi or higher. Consult with the print shop first to see if they have any requirements for the dpi setting for graphics and other types of objects. For more information on Print Quality see *Printer Tools* on page 70.
- Crop marks should be turned on. Crop marks provide a way for the print shops to know where to make the cuts on the paper stock. For more information on crop marks see *Printer Tools* on page 70.
- Full bleed may need to be turned on. For more information on full bleeds see *Printer Tools* on page 70.
- Most if not all print shops require designs to be submitted in PDF format. SOHO Print Essentials makes it easy to save your design in PDF format as you'll see below.

### To have a commercial print shop print your design:

- 1. Switch to preview mode to verify everything is correct on your design.
- 2. Enter the number of copies you would like to print.
- 3. Choose File > Print Online.
- Follow the on-screen instructions.

## **Printer Calibration**

When you print out your label(s), the label(s) may not line up correctly on the paper stock. There are several reasons this sometimes happens:

- The paper stock is thick enough that it causes your printer to not pull it through perfectly.
- The printer alignment guides are off slightly.
- Glossy type stock may slip when it's being fed into the printer.

SOHO Print Essentials attempts to solve these common problems through printer calibration. Printer calibration may not solve all problems, but it will improve the alignment issues as best it can. Printer calibration at-

tempts to resolve these issues by adjusting for the difference of what you see on the screen versus what is printed.

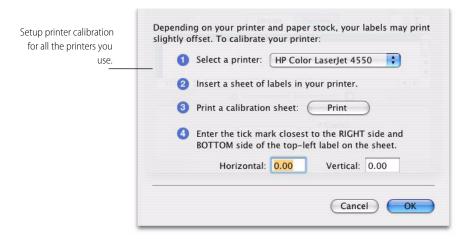

### To setup printer calibration:

- 1. Choose File > Printer Calibration.
- 2. Choose a printer from the pop-up menu.
- 3. Insert a sheet of label stock into your printer.
- Click Print.
- 5. Enter the value of the tick mark closest to the RIGHT side and BOTTOM side of the top left label on the stock into the Horizontal and Vertical text boxes.
- 6. Click OK when finished.

You can setup calibrations for each printer that you use. This can be accomplished by going through each of the steps in the Printer Calibration dialog for each printer. Printer calibration is not necessary for envelopes, letter-head, or DYMO® LabelWriters.

## **Envelope Printing**

Envelope printing in the past has usually been a chore until now. Envelope printing difficulties stem from the fact that many printer manufacturers choose different ways to feed envelopes into their printers. This requires that you, the user, figure out how to make the necessary adjustments in the software you're using to print correctly. SOHO Print Essentials solves this problem by providing easy-to-use visual tools to get setup for your printer. Before you proceed, you should consult your printer owner's manual or look at your printer to find out how your printer handles envelopes.

### To access the envelope printing settings.:

- 1. Switch to preview mode.
- 2. Click the Envelope Printing button to access the envelope printing settings.

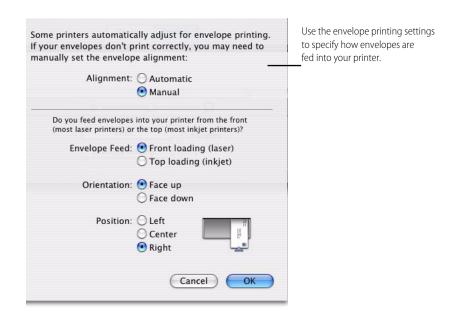

As you make changes to the envelope printer settings, the picture will change to provide visual feedback on how the settings will be applied. This will greatly reduce any chance of the envelope printing incorrectly. Each of the envelope settings will be discussed in TABLE 7. "Envelope Printer Settings".

**TABLE 7. Envelope Printer Settings** 

| Envelope Setting |                                                                                                    |
|------------------|----------------------------------------------------------------------------------------------------|
| Alignment        | The Alignment setting determines whether your printer or SOHO Print Essentials makes the necessary adjustments for envelope printing. Many modern printers handle envelope printing automatically in which case you don't want the software to take over. |
| Automatic        | The printer will automatically adjust its settings for the envelope that is being printed. This is the default selection when printing envelopes.                                                                                                    |
| Manual           | SOHO Print Essentials will make the necessary adjustments based on what is selected for Envelope Feed, Orientation, and Position settings.                                                                                                    |
| Envelope Feed    | The Envelope Feed setting determines where on the printer to feed the envelope.                                                                                                    |
| Front loading    | The envelope is fed from the front of the printer. Most laser printers feed the envelopes from the front.                                                                                                    |
| Top loading      | The envelope is fed from the top of the printer. Most inkjet printers feed the envelopes from the top.                                                                                                    |
| Orientation      | The Orientation setting determines if the envelope is fed face up or face down. The face of the envelope contains the return/delivery address and stamp.                                                                                                  |
| Face up          | The envelope is fed into the printer face up.                                                                                                    |
| Face down        | The envelope is fed into the printer face down.                                                                                                    |
| Position         | The Position setting determines the location of the envelope when it's fed into the printer.                                                                                                    |

**TABLE 7. Envelope Printer Settings** 

| Envelope Setting |                                                              |
|------------------|--------------------------------------------------------------|
| Left             | The envelope is fed from the left-hand side of the printer.  |
| Center           | The envelope is fed from the center of the printer.          |
| Right            | The envelope is fed from the right-hand side of the printer. |

### To manually specify how envelopes are fed into a printer:

- 1. Switch to preview mode.
- 2. Click the Envelope Printing button to access the envelope printing settings.
- 3. Select Manual to manually select how envelopes are fed into the printer.
- 4. Select the Envelope Feed, Orientation, and Position settings for your printer.
- 5. Click OK to save the settings.

### **Printer Tools**

SOHO Print Essentials comes with precision tools to ensure that you get professional-looking business documents from your own printer or a commercial print shop. These tools include crop marks, print quality and bleed controls.

### To access the printer tools:

- 1. Choose SOHO Print Essentials > Preferences.
- 2. Click Printing to open the printer preferences.

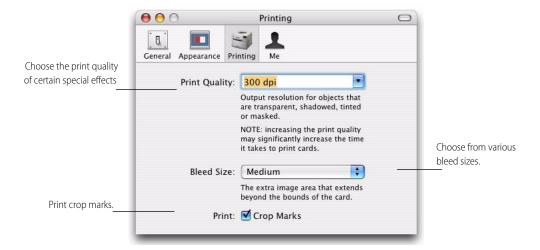

### **Print Quality**

The print quality setting allows you to set the dpi (dots per inch) for objects that are transparent, shadowed, tinted or masked. Objects that have these attributes assigned to them will require a high dpi setting to look good when printed. Anything above 300 dpi will be sufficient for most jobs.

If you are having your design printed at a commercial print shop, they may offer suggestions for the Print Quality setting.

### **Bleed Size**

SOHO Print Essentials supports full bleeds. Full bleed is the printing of objects past the edge of the design canvas to ensure that printing goes all the way to the edge of the design after the design is cut or removed. This is useful when you want an object to print to the very edge of the business document without any chance of unwanted white space. When you design your business documents you will need to place and size objects past the edge of the design in order for full bleed to work. There are four bleed options: No bleed, Small, Medium and Large. Here are samples of the different bleed options:

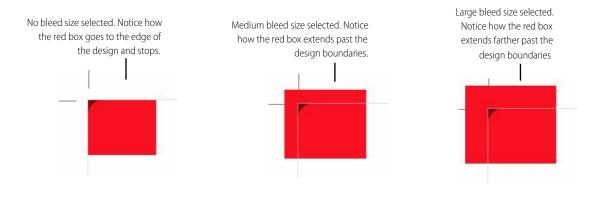

### **Crop Marks**

Crop marks, also known as cut marks, are marks that are printed on the business document indicating where the cuts need to be made. You should enable this option if you are sending your design to a commercial print shop.

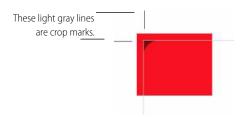